# **ONE TASKING** In **OneAtlas**

### QUICK START GUIDE – Pléiades Neo

40.427°N<br>23.642°V

*November 2021*

40.427°N 23.642°V

### **Content**

#### ONE TASKING QUICK START GUIDE

#### ONE TASKING EXPLAINED

#### ONEATLAS TASKING IN A NUTSHELL

- 1. Introduction
- 2. Log into the online tool
- 3. The interface
- 4. Navigate the world map

#### ONE TASKING ORDER

#### 1. Define your AOI

- AOI specifications
- Draw your area, Upload your AOI
- 2. Select « Tasking »
- 3. Define your survey period & tasking parameters

#### 4. Select your tasking option *4.1 OneDay*

- Select the acquisition date
- Postpone or cancel your OneDay

#### *4.2 OneNow*

- Choose your acquisition dates
- Export your feasibility study
- Postpone or cancel your OneNow
- Stop extra OneNow Acquisitions

#### *4.3 OnePlan*

- Standard tasking parameters
- Custom tasking parameters
- Feasibility studies
- Modify or cancel OnePlan
- 5. Set your processing options…
- 6. … and your delivery options
- 7. Confirm your order
- 8. Track your acquisitions
- 9. Access your image (MyData)

#### **Annex**

- a. How to create your account?
- b. How to access ONE TASKING in OneAtlas?
- c. Acquisition status
- d. How to download your Pléiades Neo products

# ONE TASKING Explained

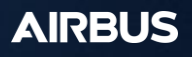

### ONE TASKING **explained**

### Pléiades Neo

### **ONEDAY**

Choose your acquisition day

### *SENE NOW*

Access useful Information in an instant

### **ONE PLAN**

Obtain qualified coverage within an agreed timeframe

#### Multi-acquisitions

In order to answer **monitoring needs**, you just have to define several OneDay, OneNow or OnePlan tasking requests according to the total number of images / coverages required ! Simple and easy!

### **ONE TASKING explained**

Commissioning a satellite with a commitment to providing useful and timely results is now, risk-free, fast and incredibly easy!

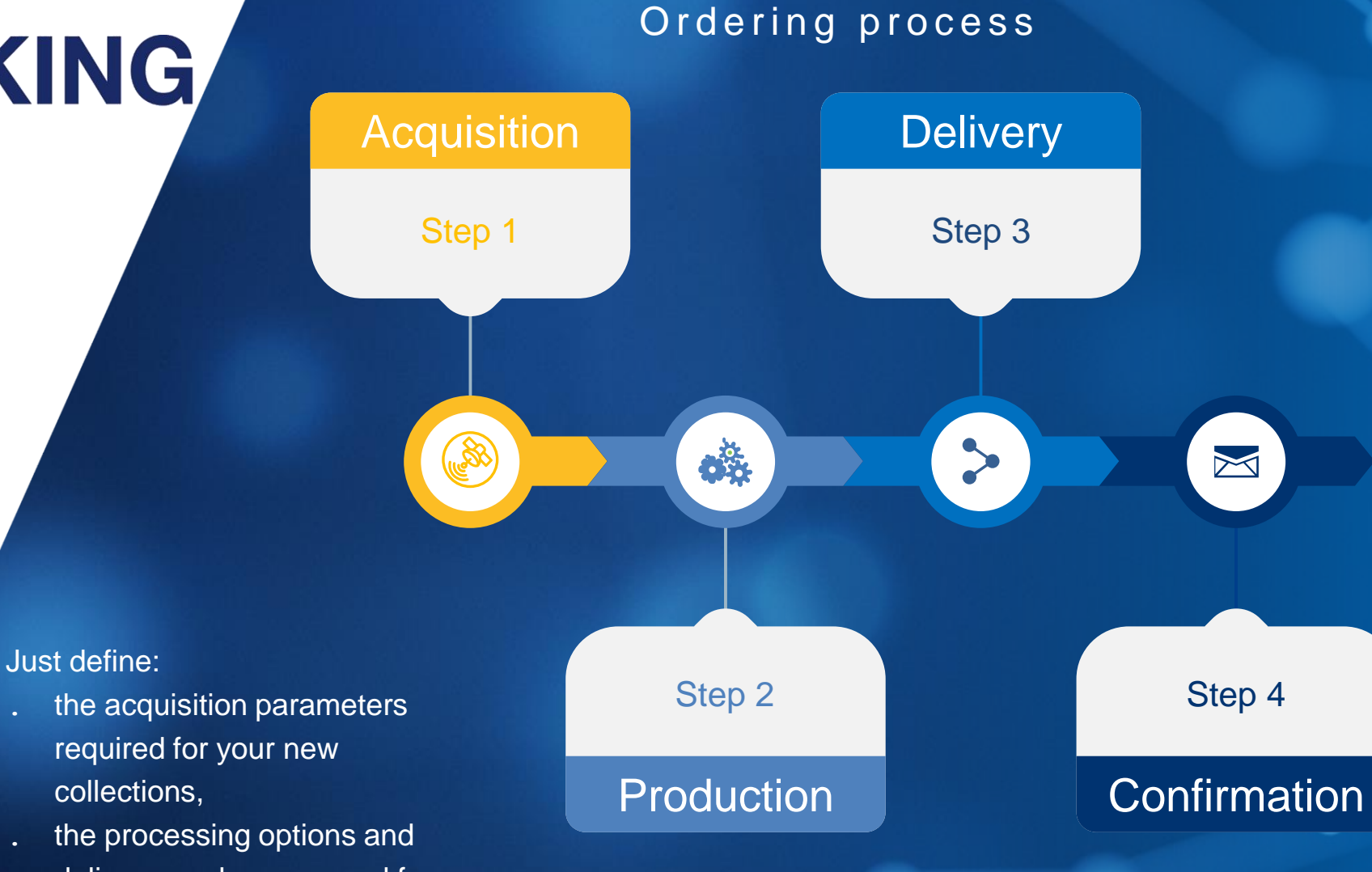

- delivery modes you need for your final products
- . and confirm your order!

ONE TASKING QUICK START GUIDE

# **OneAtlas Tasking** In a nutshell

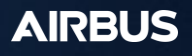

#### ONE TASKING QUICK START GUIDE TASKING IN A NUTSHELL |

### **OneAtlas Data**

OneAtlas Data allows you to **task and manage your Airbus satellite products i**n one **convenient and easy-to-use online platform.** 

This guide explains in a **few easy steps on how to select, task and manage your One Tasking satellite requests.** 

The only requirement at this stage is to have a customer account and an internet connection to access the platform.

You will learn how to create your OneAtlas Data account at the end of this document.

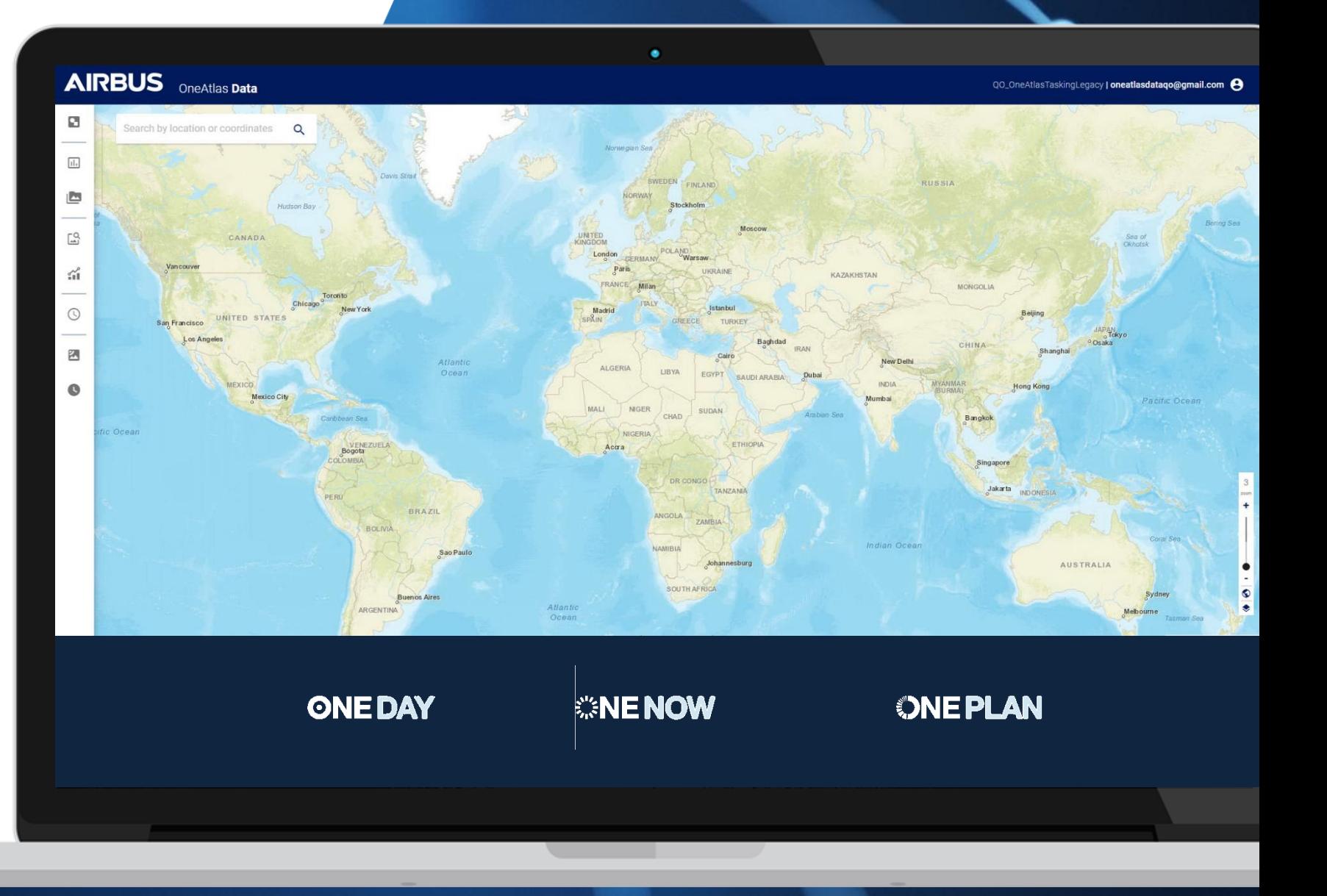

# **Log into your account**

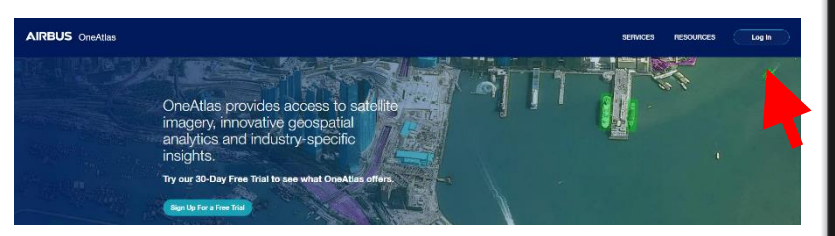

**URL:** www**.**oneatlas.airbus.com

**Login:** your email address (UCA account) **Password:** xxxx

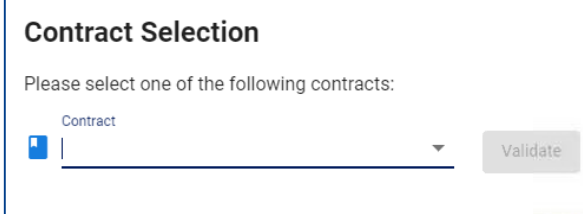

**Important note:** Please note that OneAtlas Data Platform runs best on Google Chrome or Firefox.

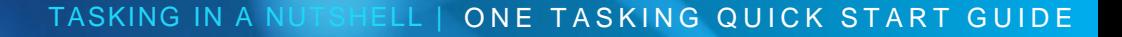

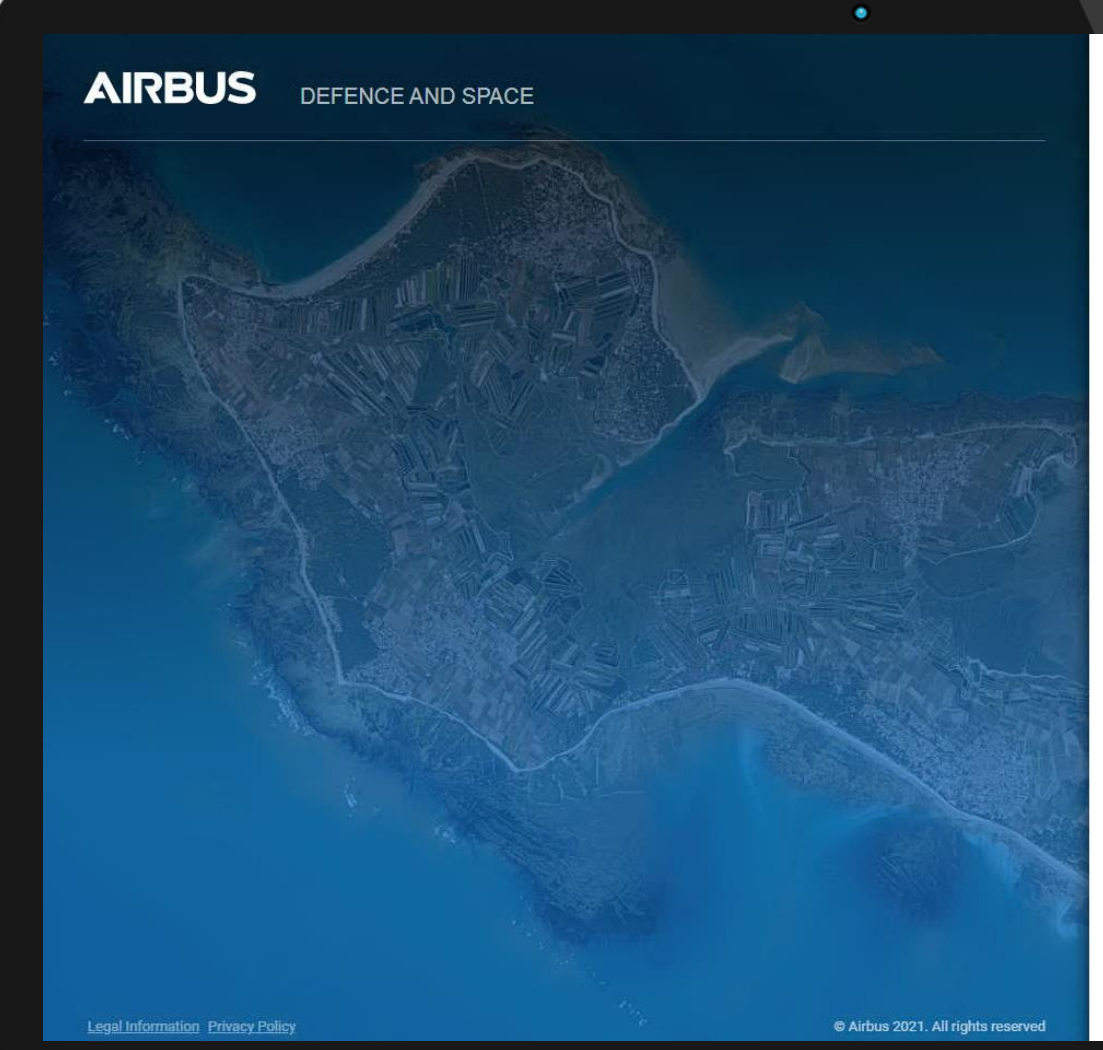

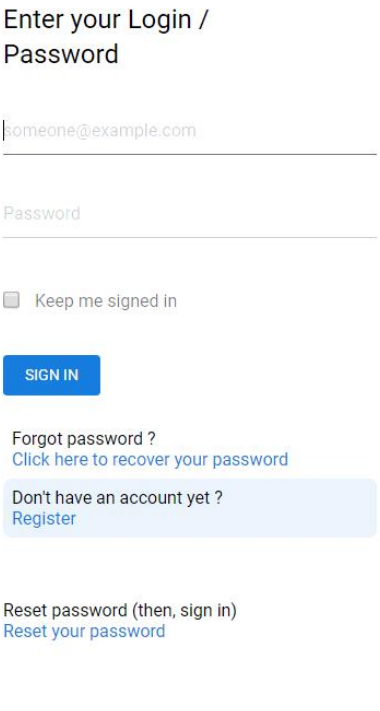

### **The interface**

With your OneAtlas data account, you can access our offers available on our platform.

#### **You can also:**

- change your contract,
- update your account details,
- and logout

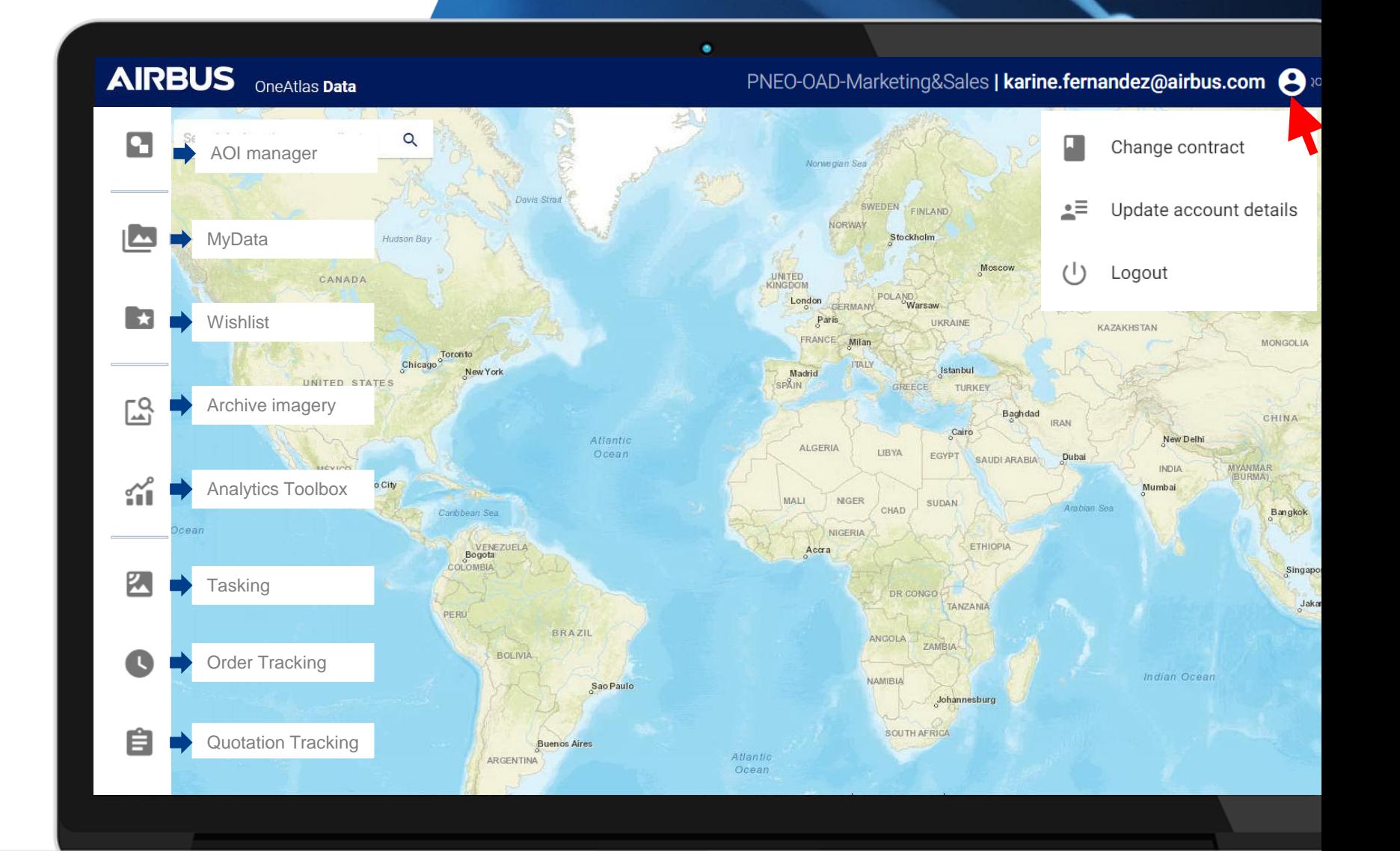

#### ONE TASKING QUICK START GUIDE TASKING IN A NUTSHELL |

## **Navigate the world map**

#### **OneAtlas data's world map is the key interface**, which allows you to select and define your area of interest, and to task the appropriate satellite.

- You can easily zoom into a location by entering its name or geographical coordinates\* into the top left corner search bar or by clicking on the plus icon to zoom into your AOI (area of interest).
- You can move around the world map by clicking and dragging the cursor.
- Zoom using the mouse wheel or with the + and – buttons located at the bottom righthand corner of the map.

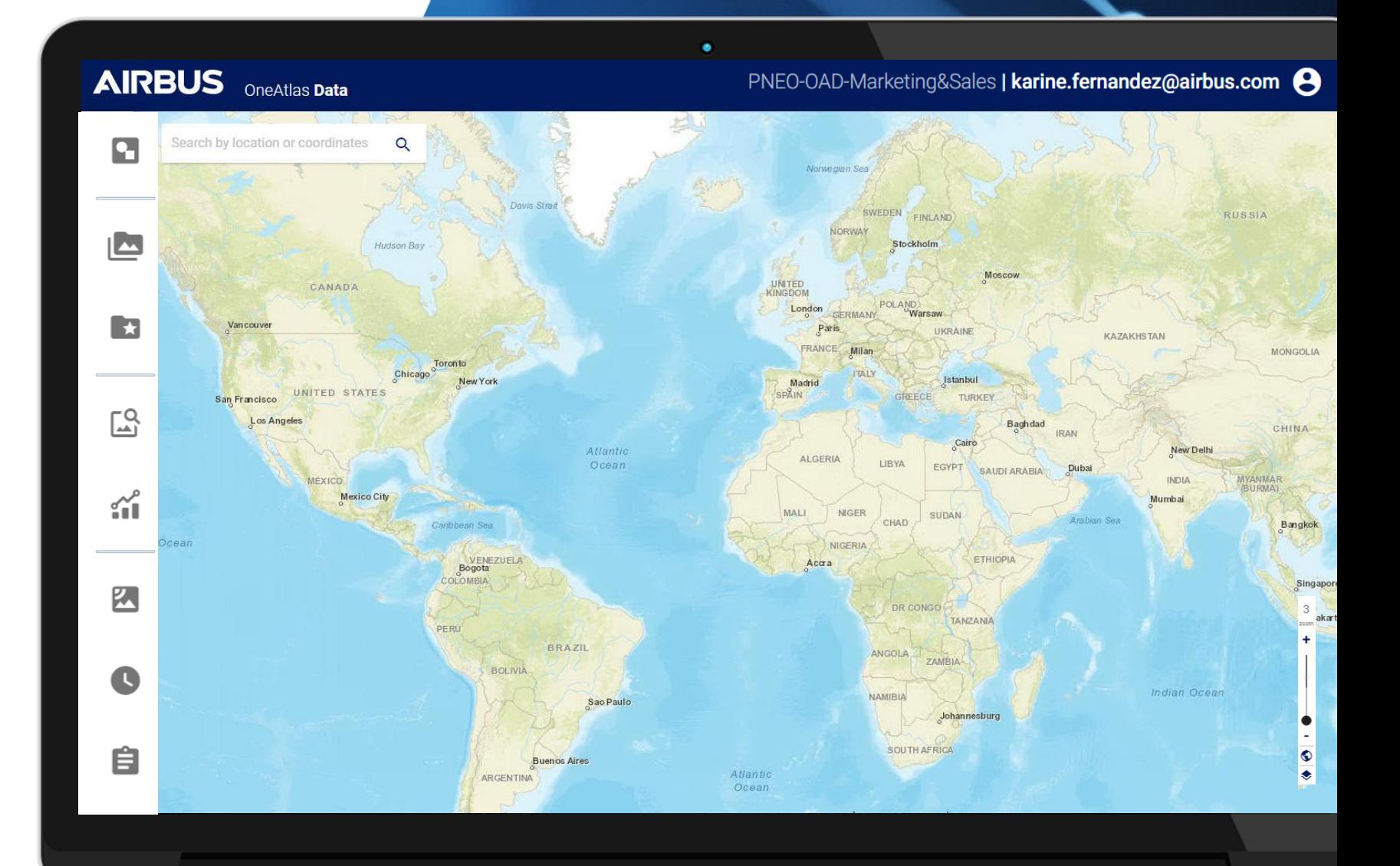

# ONE TASKING ORDER

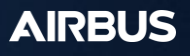

# **Task the satellites online**

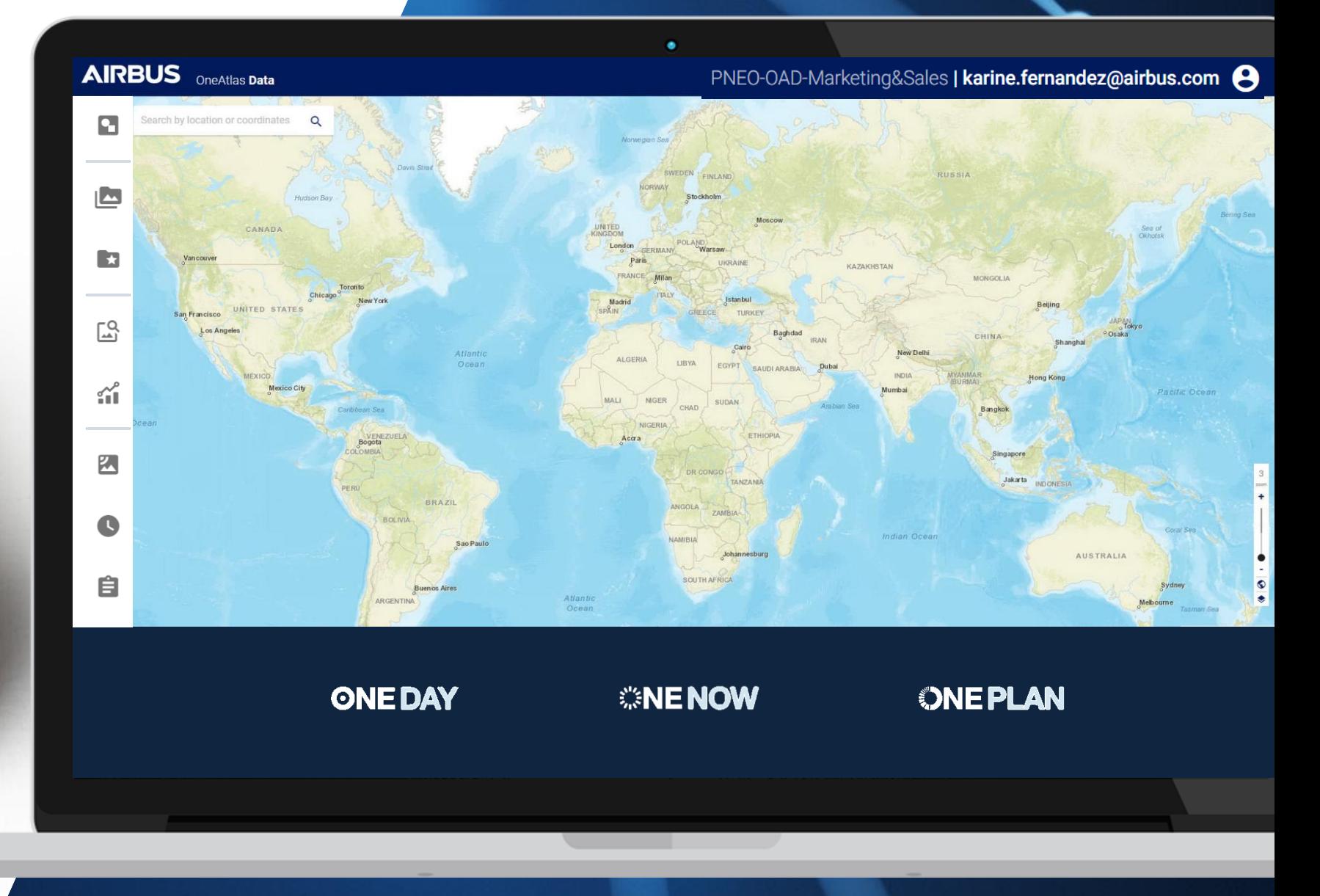

# DEFENCE AI **Define your area**

AOI specifications

When drawing your area, a few basic specifications need to be fulfilled:

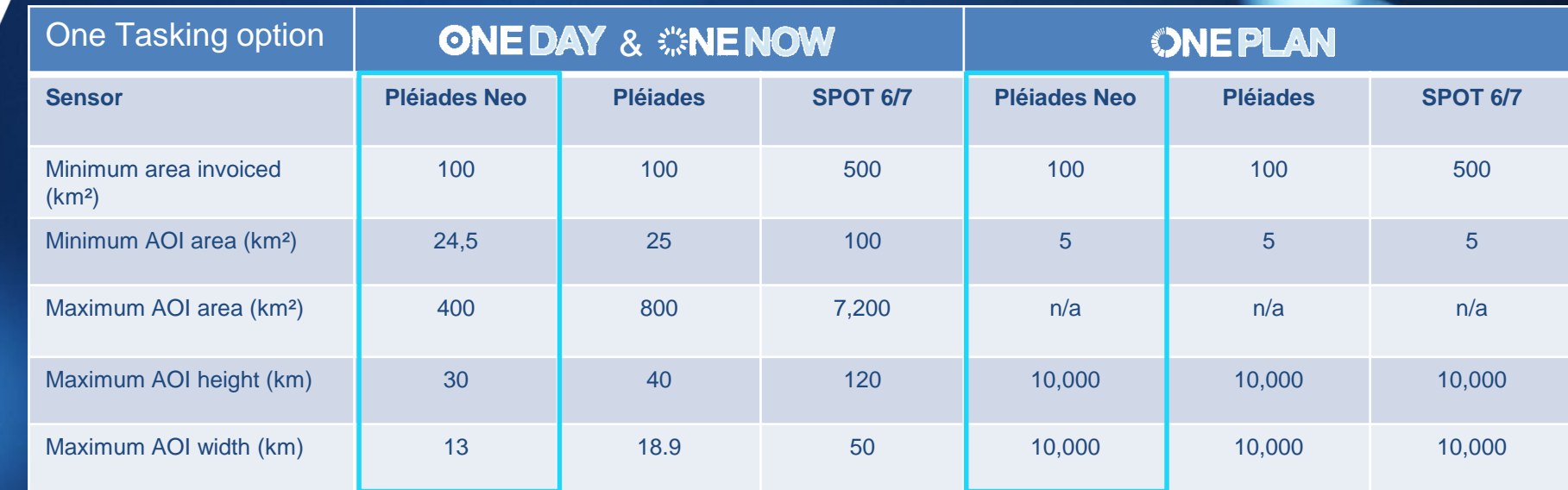

# DEFENCE AI **Define your area**

You can draw, upload AOIs and even export your area once defined: shape files embedded in a .zip file, kmz/kml or geojson files)

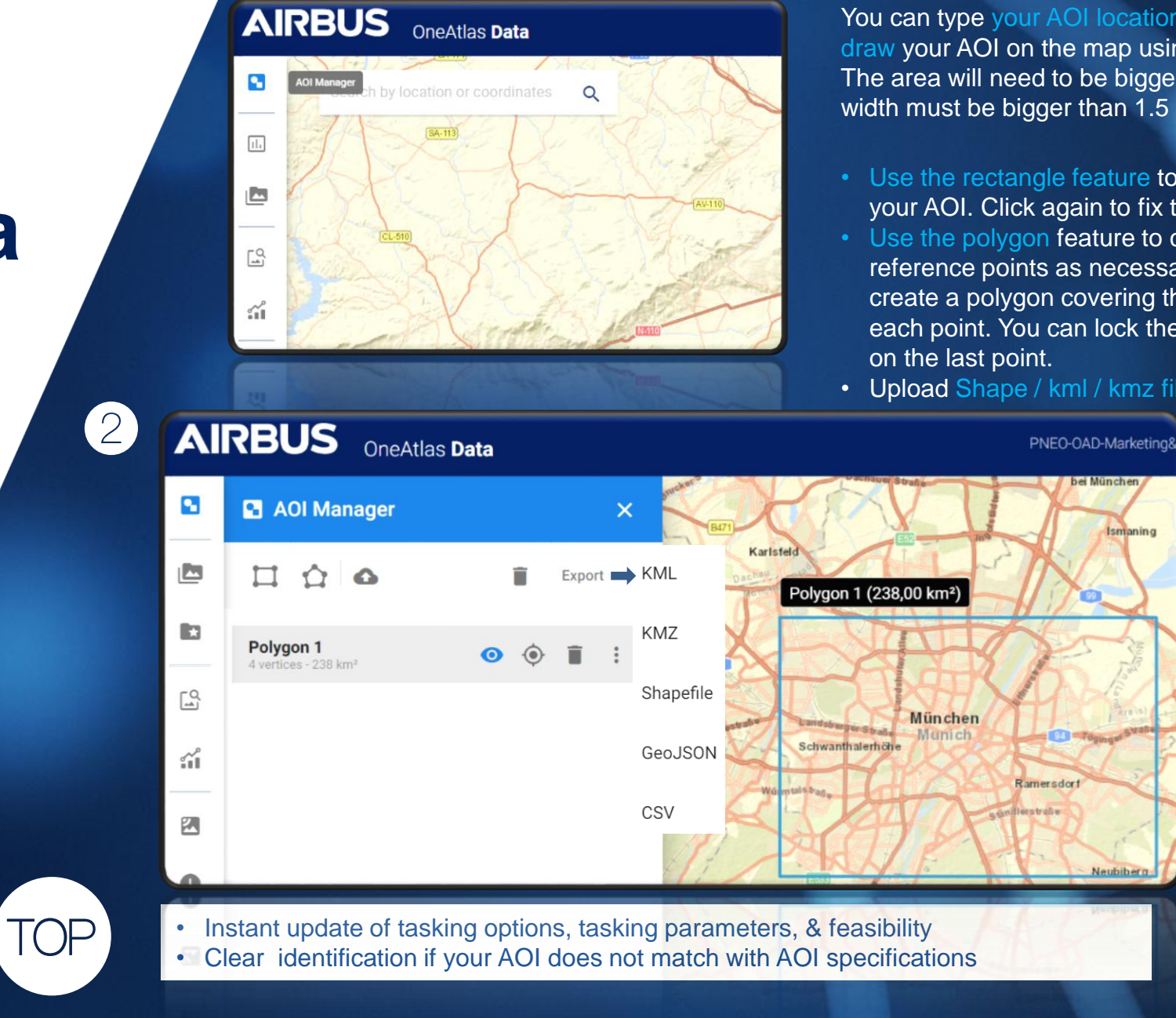

**AIRBUS** 

You can type your AOI location into the search bar or draw your AOI on the map using the AOI manager. The area will need to be bigger than 5 km² and the width must be bigger than 1.5 km.

- Use the rectangle feature to click and drag to select your AOI. Click again to fix the area.
- Use the polygon feature to click and include as many reference points as necessary around your AOI to create a polygon covering the entire area between each point. You can lock the area by double-clicking
- Upload Shape / kml / kmz files

# DEFENCE AI **Select "Tasking "**

As soon as your AOI is defined, select « Tasking »

There are two possibilities to access the tasking (see red arrows)

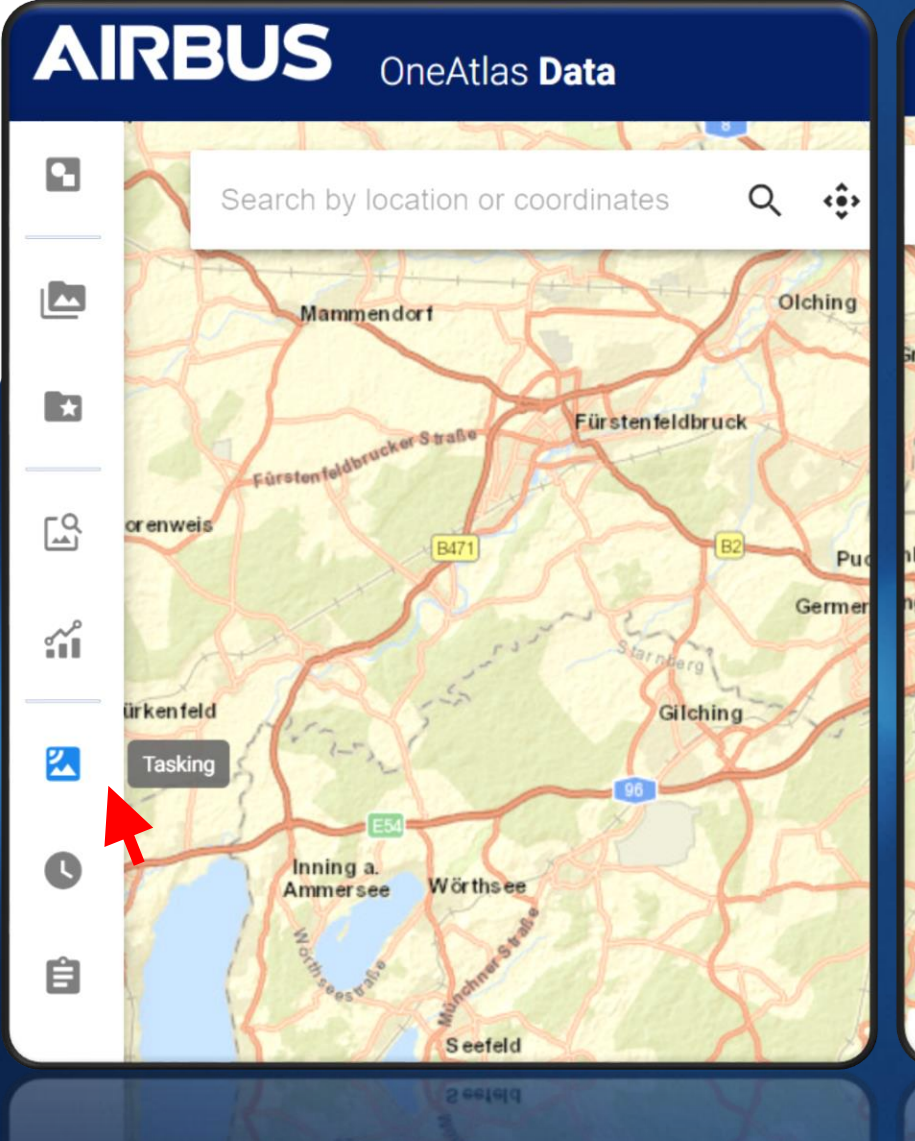

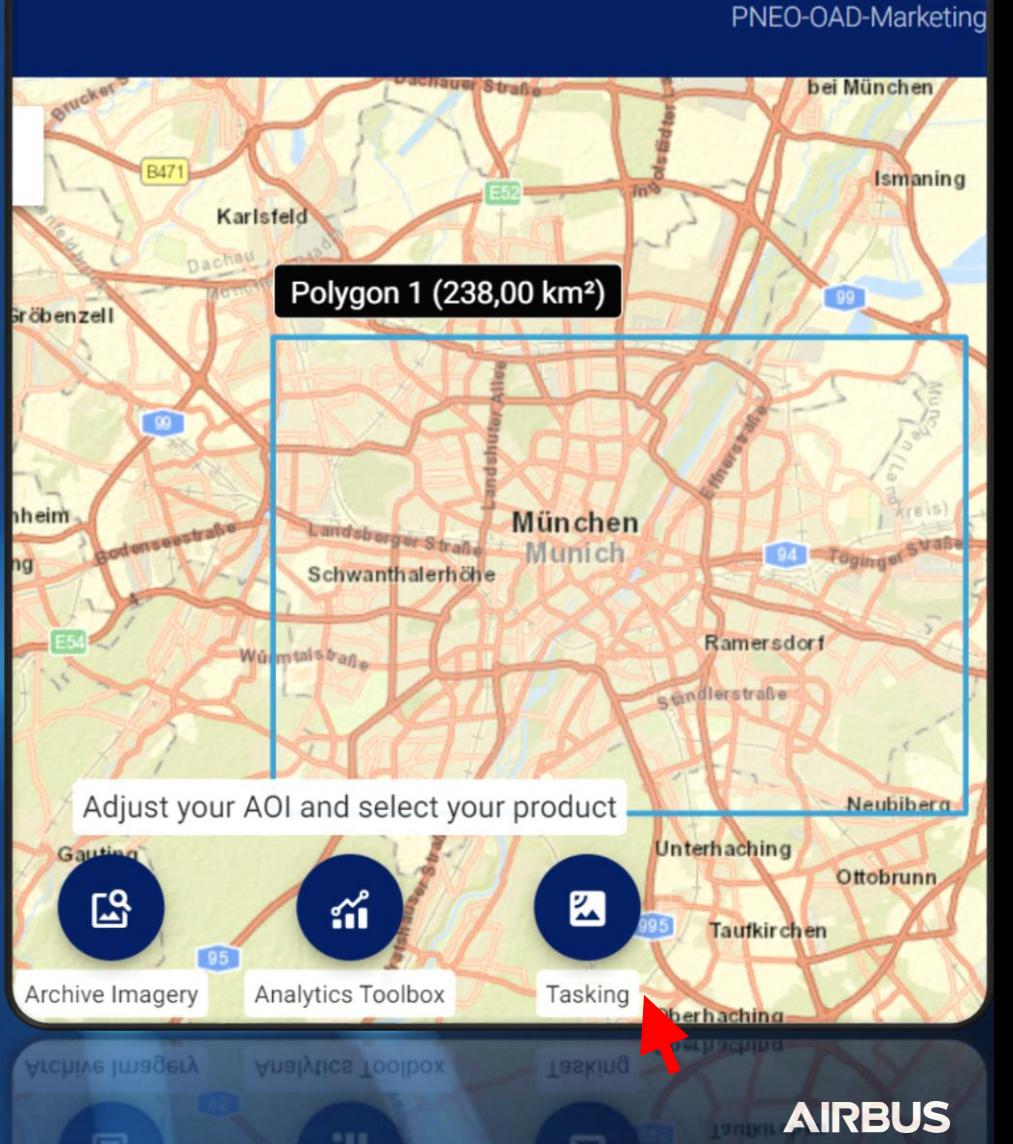

# DEFENCE AI **Select "Tasking"**

As soon as you have selected your Area of Interest (AOI), OneAtlas Tasking starts loading the available tasking options.

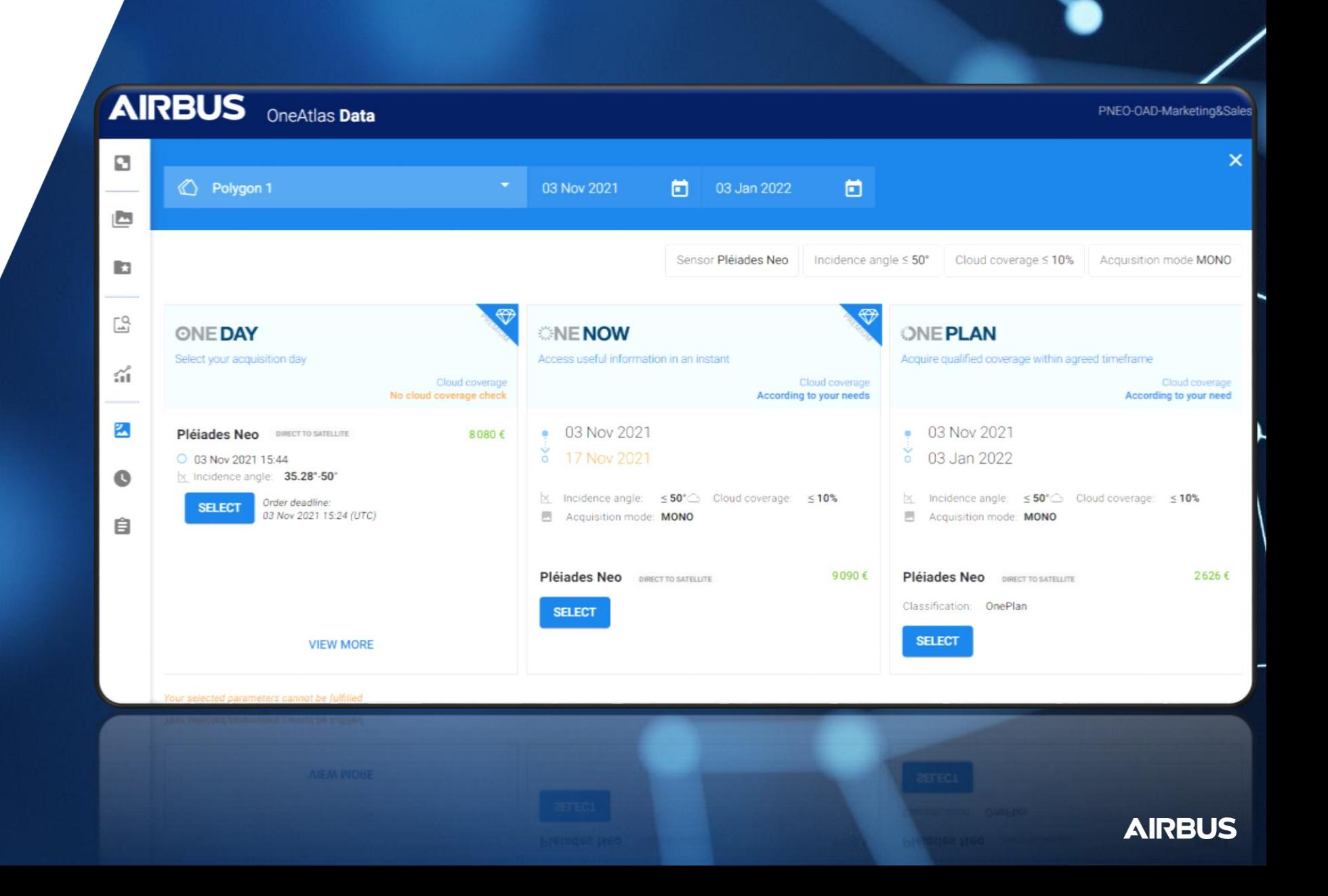

### **Define your**  survey period 囜 **P**

**BEFENCE AI & tasking parameters**

> At this stage, you can define your survey period and pre -select your tasking parameters. Or select these options after your tasking option is selected (advanced tasking parameters)

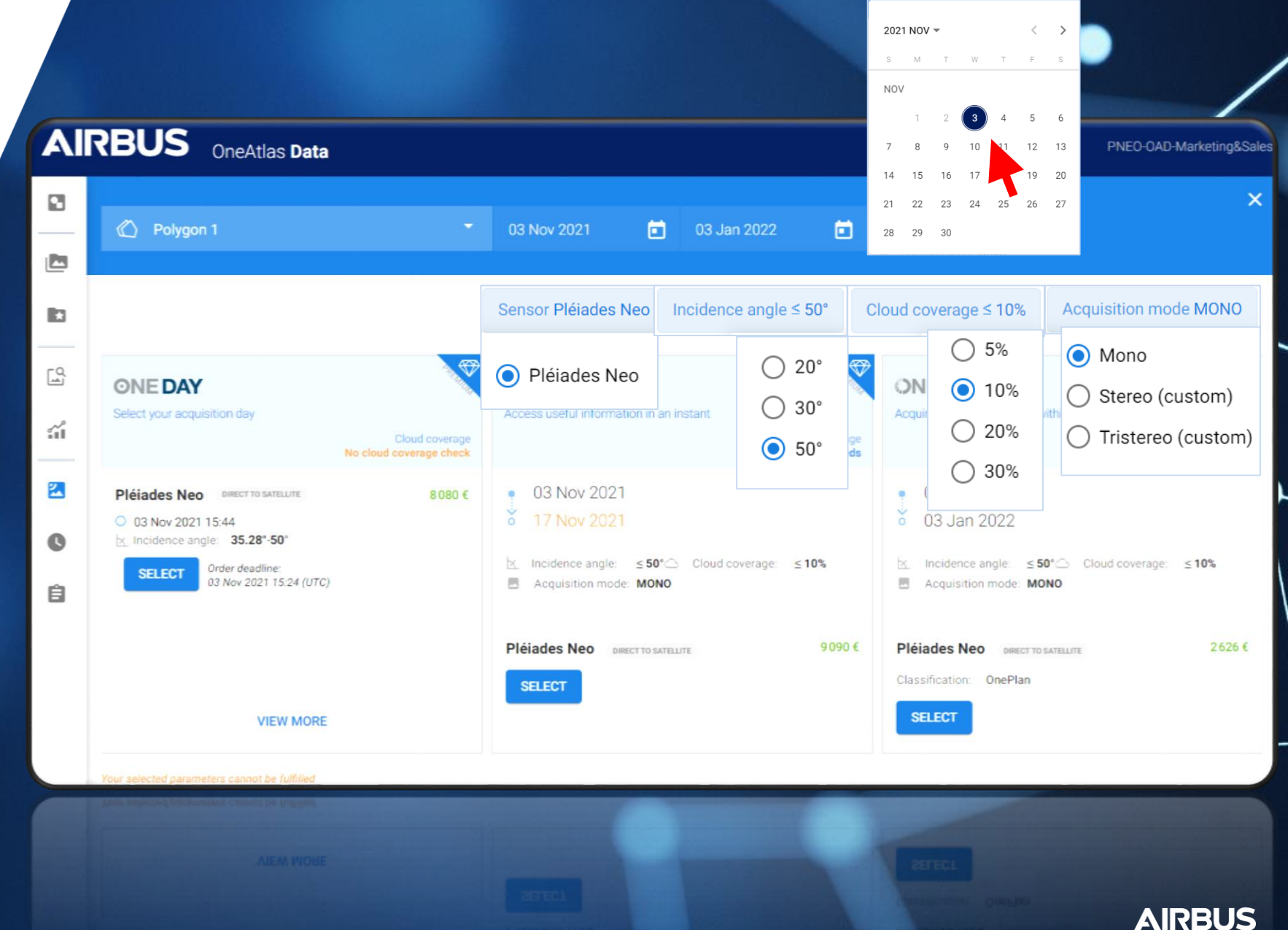

ONE TASKING QUICK START GUIDE

**AIRBUS** 

DEFENCE AI **Select your tasking option**

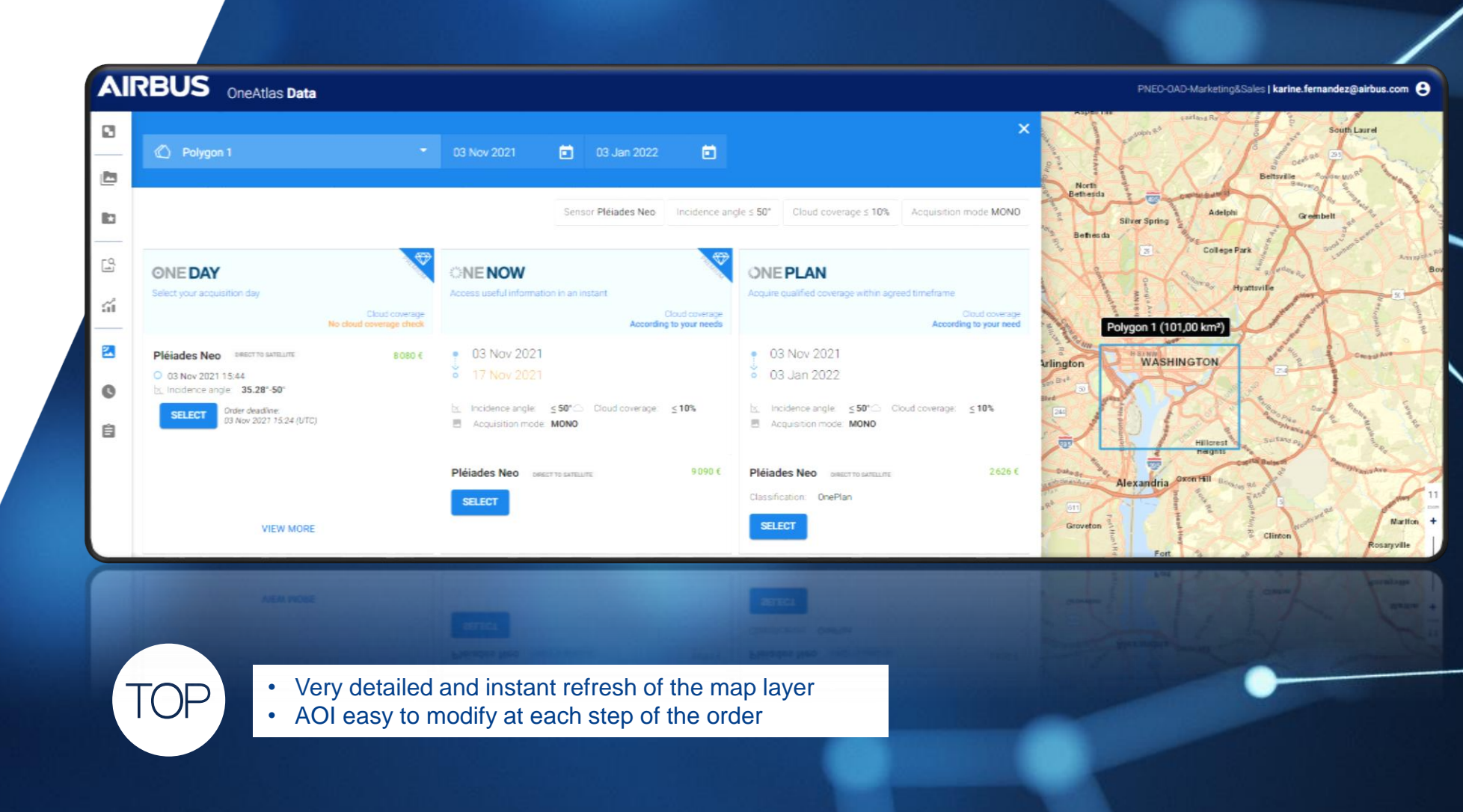

**ONEDAY** 

**SELECT** 

 $\mathbf{y}$  is select your action date.

Allows you to select your acquisition date

please adjust your parameters AOI width must not exceed 13.0 km

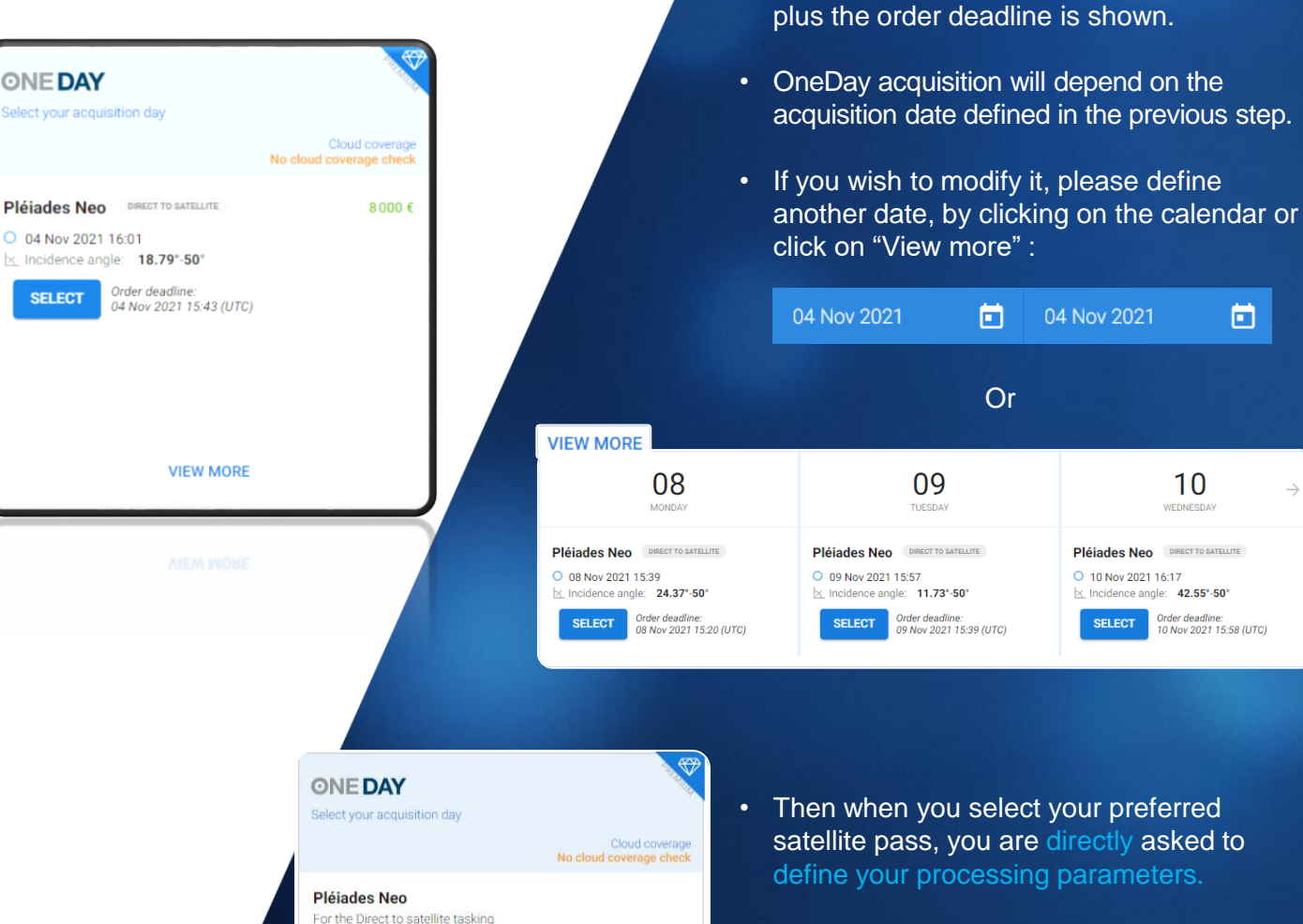

• In case of erroneous area, for ex. AOI over the max. bounding box, the tool informs you.

• Several satellite passes are proposed, either Pléiades Neo, Pléiades or SPOT 6/7, different times, different viewing angles

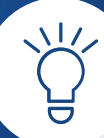

- No cloud cover validation: the image will be delivered regardless of the cloud cover
- Angles: Accepting extended angles (<52°) allows you to increase the available number of acquisition dates but could impact the geometric performance of your product.
- In case of bad weather, your OneDay acquisition can be postponed to a later date using the tasking tracking. First, you must cancel your new collection (up to 12 hours before the acquisition date) and then place another OneDay tasking request using the interface.

The customer is informed if selected tasking parameters are not correct

- Order deadline & prices displayed
- Information of direct tasking activation
- If your AOI exceeds the maximum bounding box accepted by the tool, please feel free to contact your Customer Care representative.

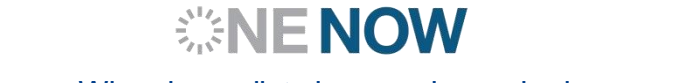

When immediate imagery is required, our satellites can be tasked to deliver valuable insights in the shortest possible timeframe.\*

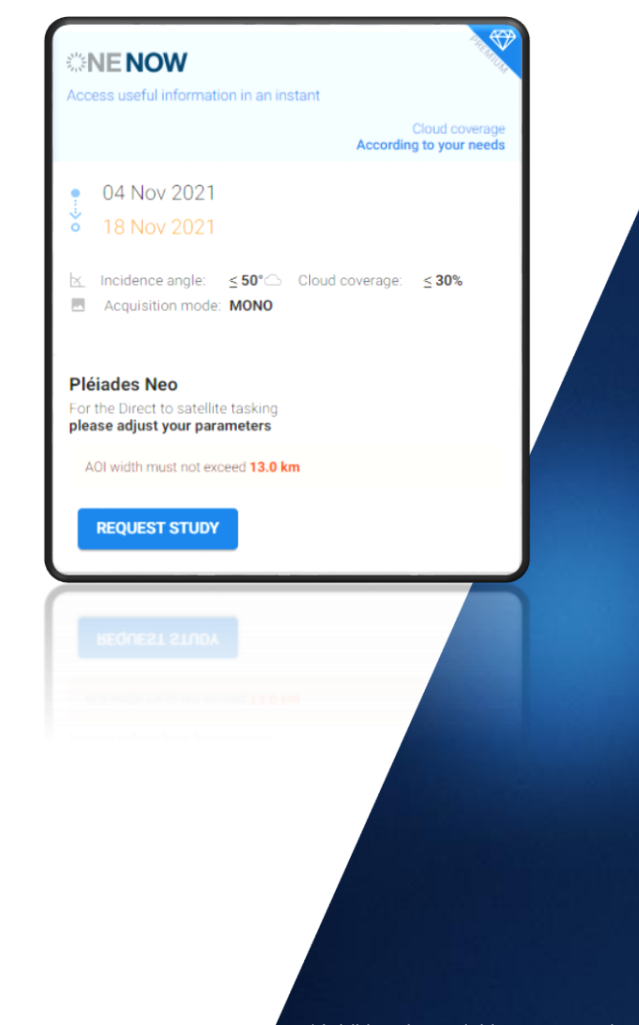

### **Depending on your needs, two possibilities are proposed:**

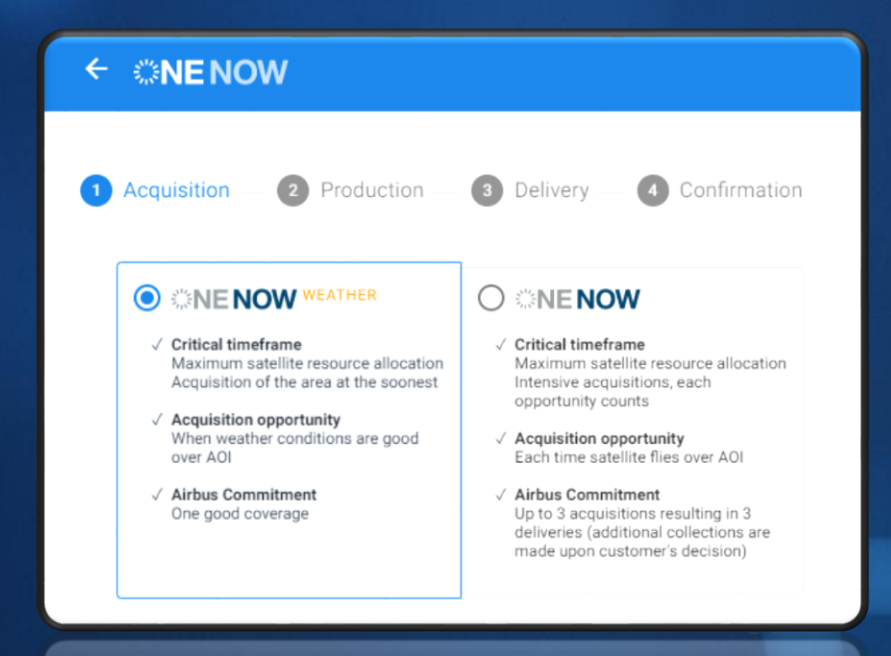

- **<b>WENOW** Weather: High priority collections taking into account weather forecasts: only the **validated coverage** is delivered.
- **#NENOW: Intensive acquisitions of** the area with up to 3 acquisitions resulting in 3 deliveries in the shortest possible timeframe\*. All acquisitions are delivered regardless of the cloud cover..

**AIRBUS** 

\*Additional acquisitions are made until cloud cover rate reaches 10% or the customer decides to end the tasking

#### ONE TASKING QUICK START GUIDE

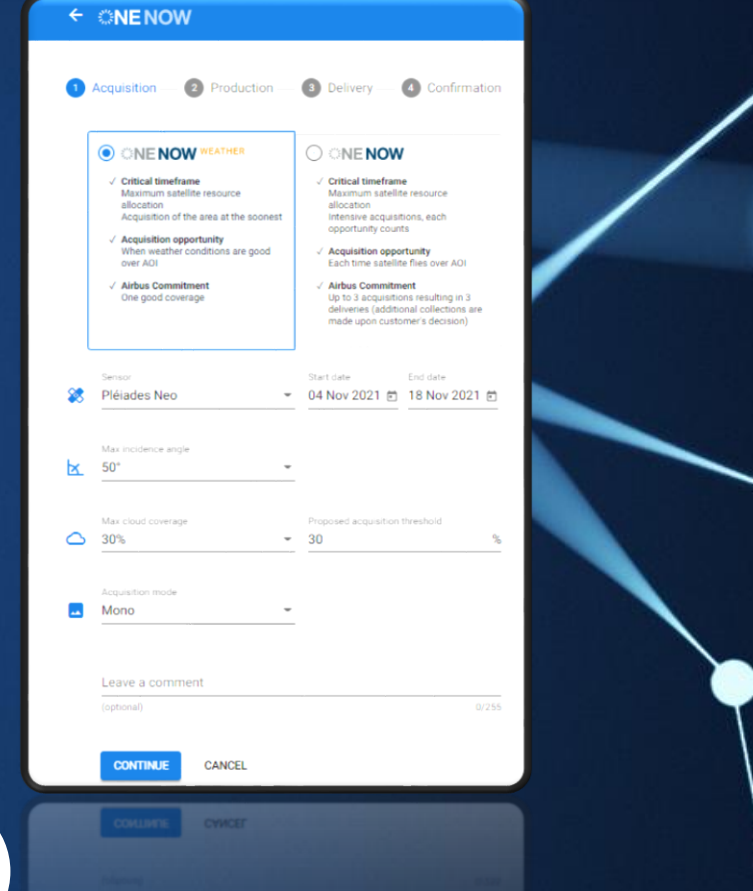

*<b>ENENOW* 

When immediate imagery is required, our satellites can be tasked to deliver valuable insights in the shortest possible timeframe.\*

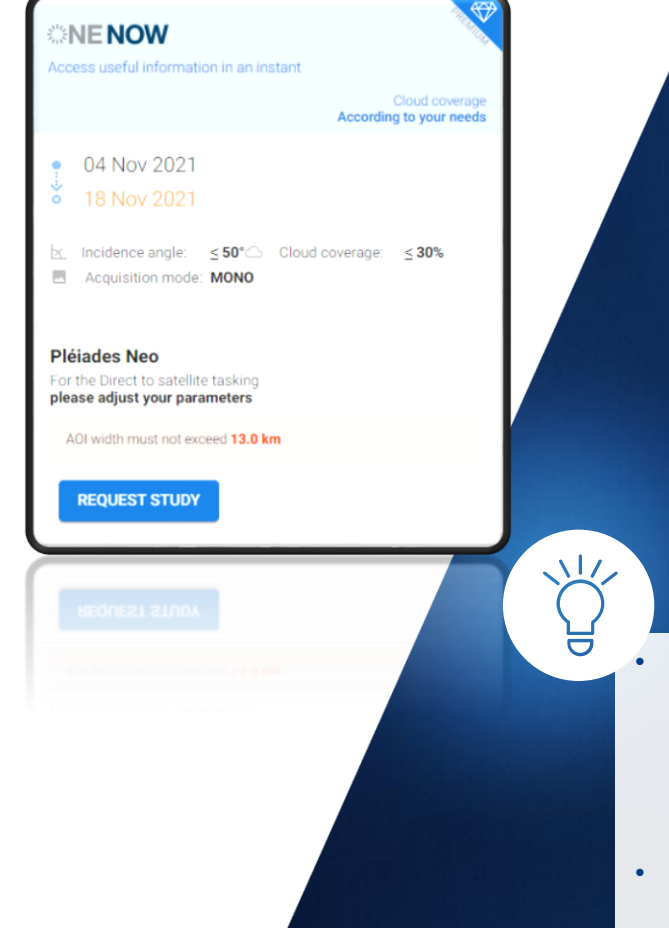

If you urgently need only one validated coverage of their area, the option is given to select  $\mathbf{W} = \mathbf{N} \mathbf{C} \mathbf{W}$  weather forecasts' considerations.

With  $\ddot{\psi}$ NENOW, each acquisition opportunity counts, the satellite will collect the area each time, it passes over the area; 3 acquisitions resulting in 3 deliveries are proposed; if, at the end of those 3 collections, your area is not successfully collected, then you can opt for additional acquisitions.

- After selecting your AOI, click on OneNow, then OneNow Weather as your preferred One Tasking product.
- **Choose your acquisition dates**: select your imagery acquisition attempts based on the specified start date.
- To change your start date, *click* the **Start Date** field and select a day in the calendar. The same procedure applies for the end date.
- If you need restricted angles, modify the incidence angle

• Angles: If you need imagery within a certain incidence angle, select the requested value when defining your tasking parameters; Accepting extended angles (<52°) allows you to increase the available number of acquisition days but could impact the geometric performance of your product.

• Postpone or cancel OneNow: OneNow Tasking can be cancelled online up to 12 hours before the acquisition time. To postpone or cancel your tasking, or even stop additional OneNow acquisitions, please contact our Customer Care representative.

- The customer is informed if selected tasking parameters are not correct
- Order deadline & prices are displayed

TOF

- Information of direct tasking activation
- If your AOI exceeds the maximum bounding box accepted by the tool, please feel free to contact your Customer Care representative.

### $\frac{1}{2}$  allows you to select you to select you to select your action date.

Will provide you with the imagery you need. You select timeframes, dates and preferred sensor – we ensure you receive the right qualified coverage, perfectly matching your project milestones.

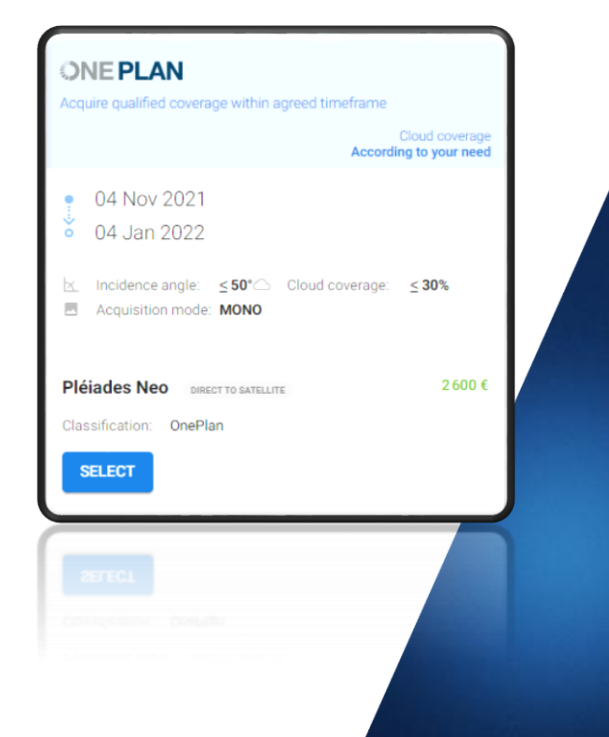

### **How to place my OnePlan?**

- $\rightarrow$  Standard tasking parameters
- $\rightarrow$  Or custom tasking parameters
- $\rightarrow$  Feasibility studies
- $\rightarrow$  Modify or cancel OnePlan orders

#### ORDER | ONE TASKING QUICK START GUIDE

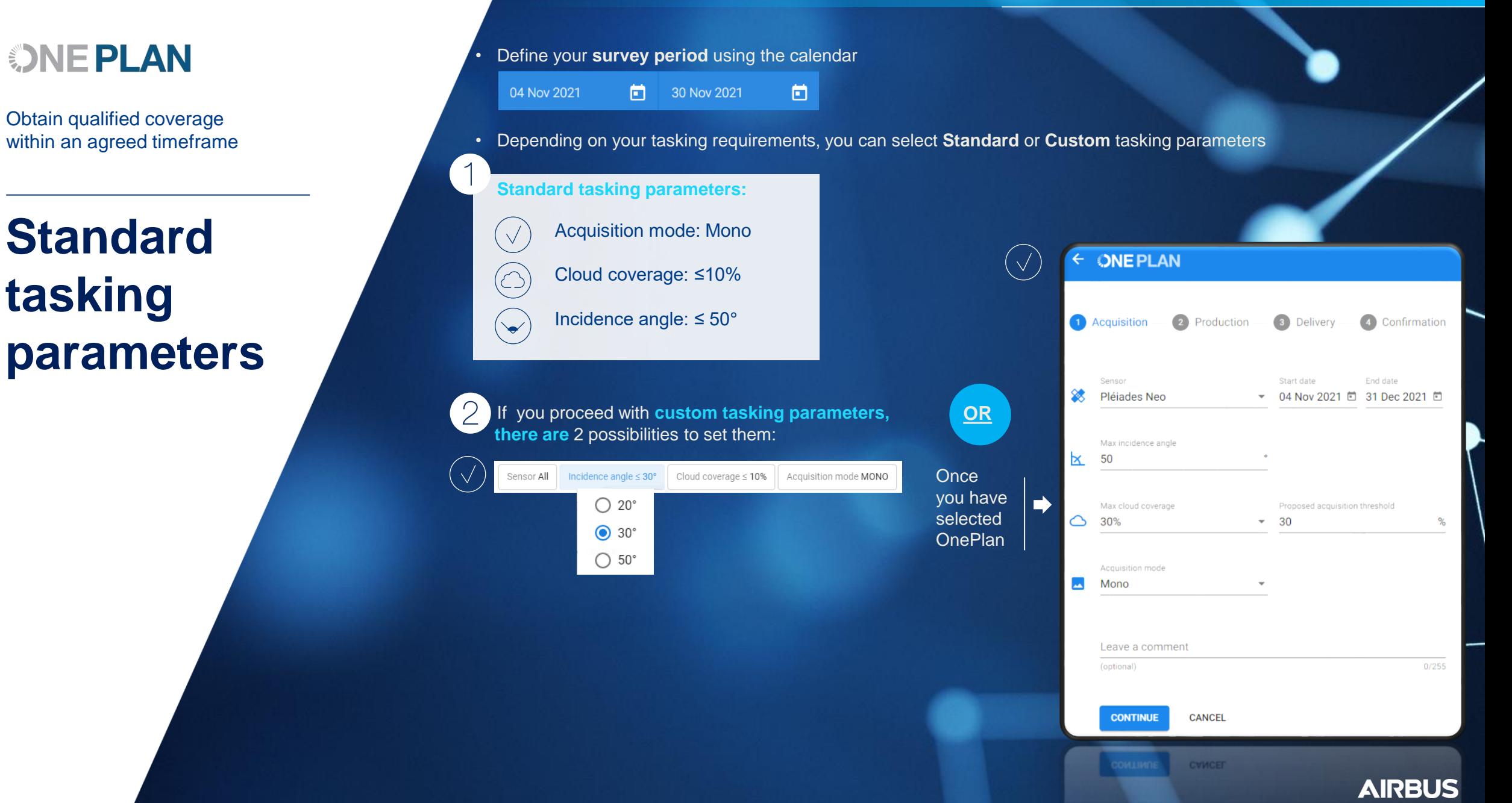

**ONE PLAN** 

Obtain qualified coverage within an agreed timeframe

### **Custom tasking parameters**

TOF

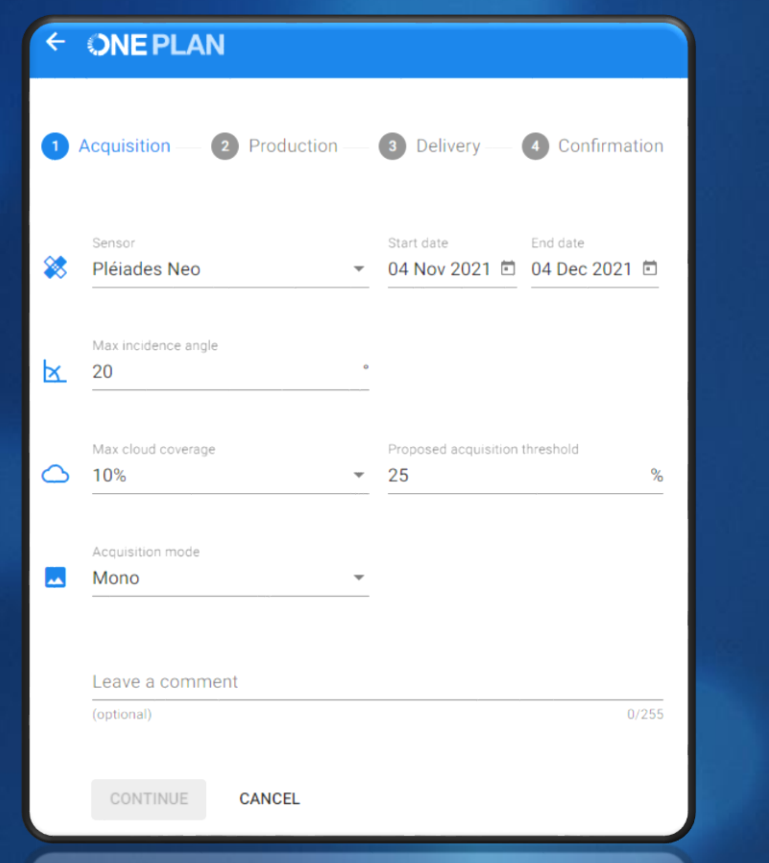

- Be aware that geometric quality can be deteriorated if you associate an ortho processing level with an **incidence angle** >20°.
- The **acquisition threshold** is expressed in % of cloud cover and means that below that requested cloud cover, all images acquired are automatically notified.
- Any change on tasking parameters will impact the tasking classification (Achievable needed. or challenging) as well as the feasibility study - The result is shown instantly.

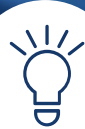

 $(\vee$ 

• **You can** select specific tasking parameters. If required, our tasking experts will study the feasibility of your tasking request and will send you the corresponding results. Your tasking order will be activated after the acceptance of the proposed tasking parameters and your order confirmation.

**Max incidence angle<sup>\*</sup> (°) allows you to** refine the angle from 5–50°.

**Max cloud cover (%)** can be set to 5%,  $10\%$ , 20% or 30% with a notification threshold for which you will receive proposed acquisitions.

**Acquisition Mode** gives three options: MONO – a single satellite image of your AOI. STEREO – two satellite images of your AOI from opposite angles: one image in forward and one image in backward in the alongtrack direction.

TRISTEREO – three satellite images from three angles of your AOI: one image in forward and one image in backward in the along-track direction, with an additional quasi vertical image providing detailed elevation information.

- Specify the B/H values. The optimum B/H is dependent on the relief. If in doubt, our tasking experts will recommend the most adapted values.
- The **Comments** field gives you the opportunity to leave any comment for the tasking team, if

#### ORDER | ONE TASKING QUICK START GUIDE

### **ONE PLAN**

Obtain qualified coverage within an agreed timeframe

### **Feasibility studies**

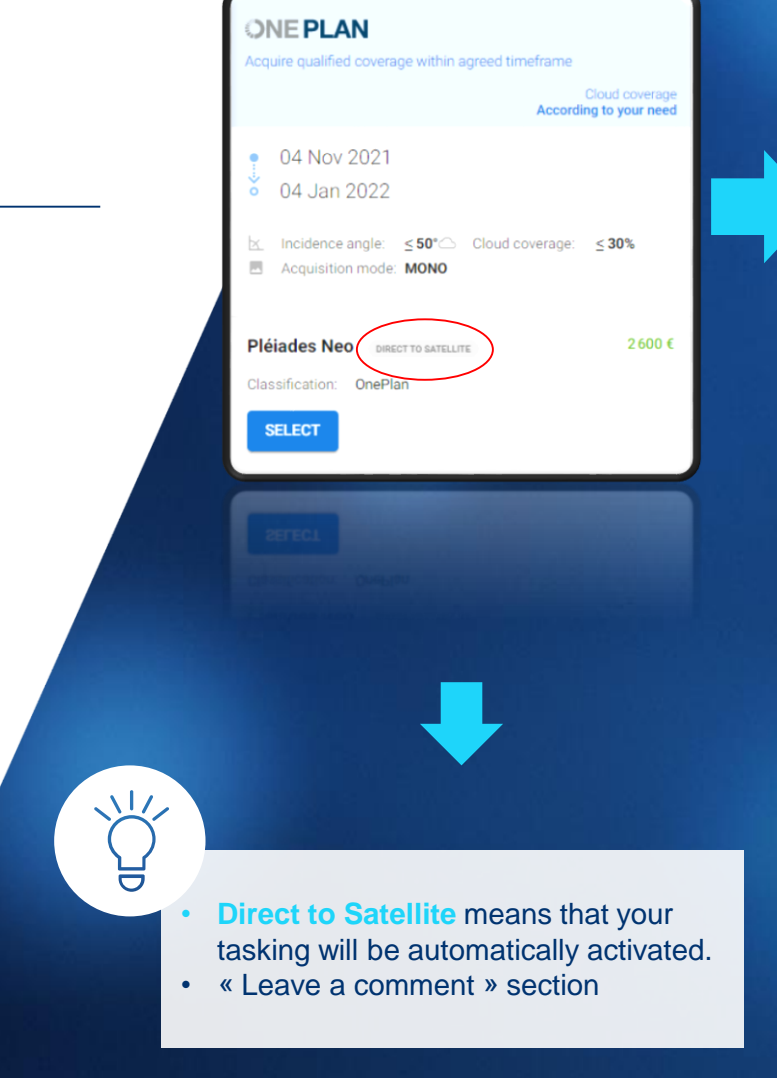

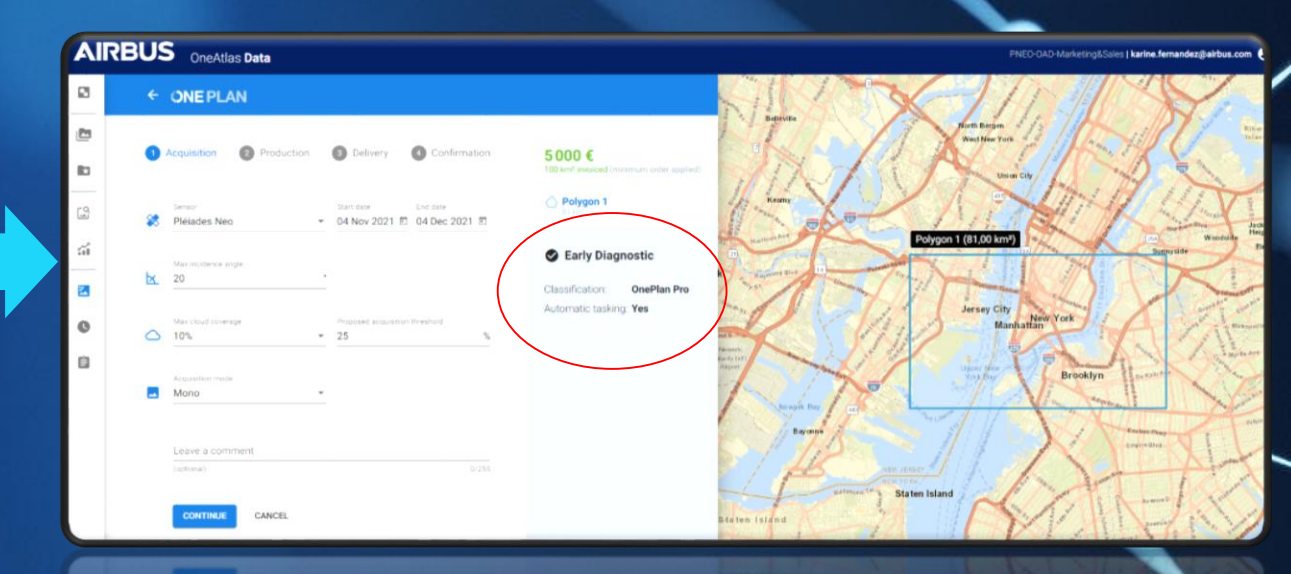

**Early Diagnostic** The Early Diagnostic section provides automated, early diagnostics with regards to the desired timeframe and specified location, size, angle and cloud constraints.

**Classification:** Depending on the requested tasking parameters, the tasking is classified as OnePlan or OnePlan Pro. If a feasibility study is required, the pricing will have to be confirmed.

**Automatic tasking activation: Yes** means that your tasking will be immediately activated with the selected programming parameters. **No** means that our tasking team will confirm the feasibility of your tasking order.

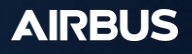

### **ONE PLAN**

Obtain qualified coverage within an agreed timeframe

### **Modify or cancel OnePlan**

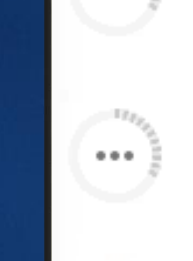

 $0.0.0$ 

 $\cdots$ 

0 01 May 2021 - 31 May 2021 OnePlan ICR\_FC\_315264 Oujda April May 2021

OnePlan ICR\_FC\_315174

Istanbul May 2021

0 01 May 2021 - 30 Jun 2021

OnePlan ICR\_FC\_315280 Sevilla May 2021 0 15 May 2021 - 30 Jun 2021

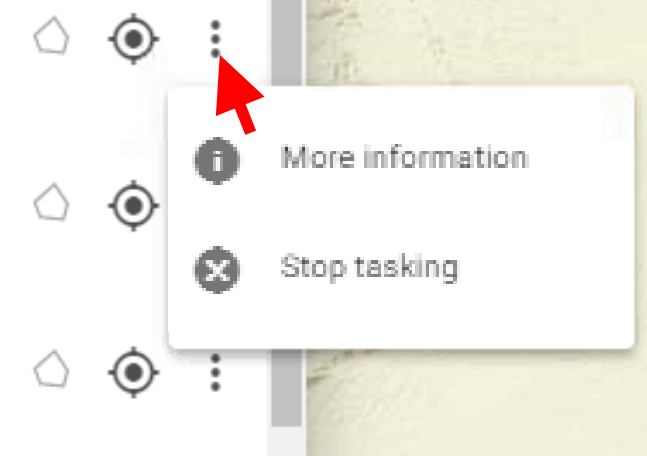

#### ORDER | ONE TASKING QUICK START GUIDE

OnePlan orders can be modified, cancelled or stopped by sending an email to your usual Customer Care contact.

OnePlan orders can also be cancelled online without any charge and modified before or after the acquisition start date, with a cancellation fee.

All qualified images are invoiced. For more details on our conditions for cancellation, please refer to One Tasking Technical Specifications.

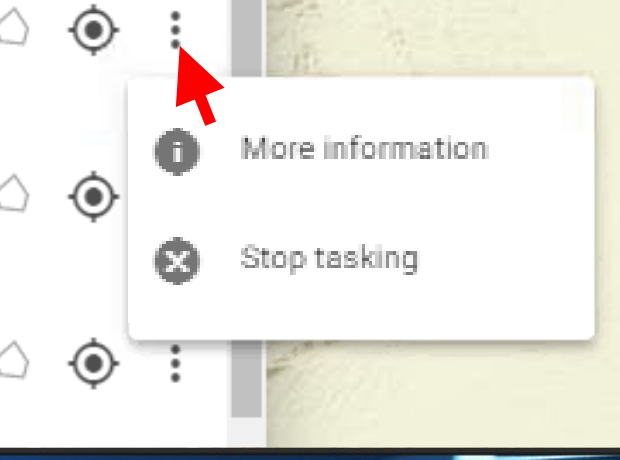

### **S**<br> **S**<br> **S**<br> **O Set your Processing options For all tasking optionsONE DAY** *<b>ONENOW* **ONE PLAN** Obtain qualified Choose your **Access useful** acquisition day information in an coverage within an instant agreed timeframe

 $\mathbf{C}$ 

 $\Box$ 

 $\mathbf{E}$ 

 $\mathbb{L}^{\mathsf{Q}}$ 

夼

낈

 $\bullet$ 

自

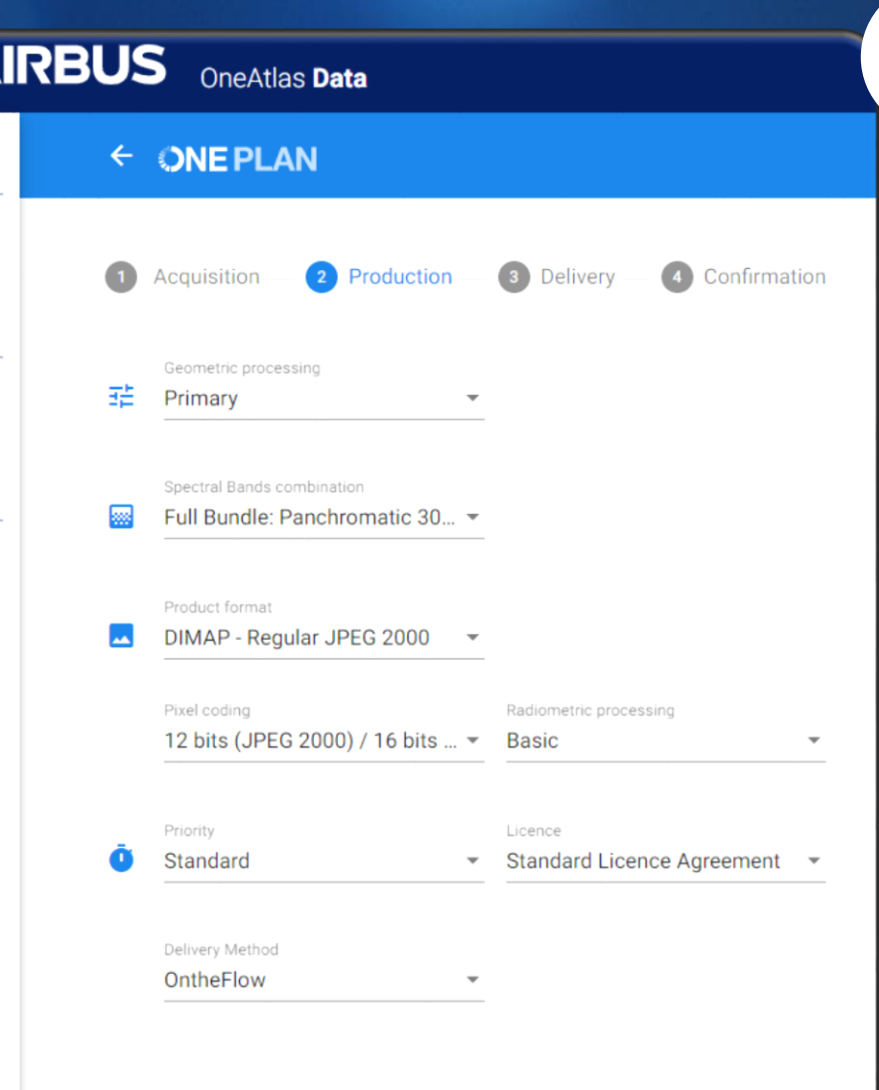

**CONTINUE** 

**CANCEL** 

At this stage of your order, you can **view and modify** processing parameters, including :<br>• The spectral band combination

- 
- The geometric processing level
- The projection code (if ortho and projected)
- The orthorectification DEM reference
- The radiometric processing options<br>• The pixel coding<br>• The product formats<br>• The production priority<br>• The licence
- 
- 
- -

 $\frac{1}{2}$ 

#### ONE TASKING QUICK START GUIDE

# DEFENCE AI **… and Delivery options**

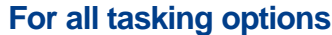

**ONE DAY** 

Choose your acquisition day

*<b><i><u>ENENOW*</u> **ONE PLAN Access useful** Obtain qualified information in an coverage within an agreed timeframe instant

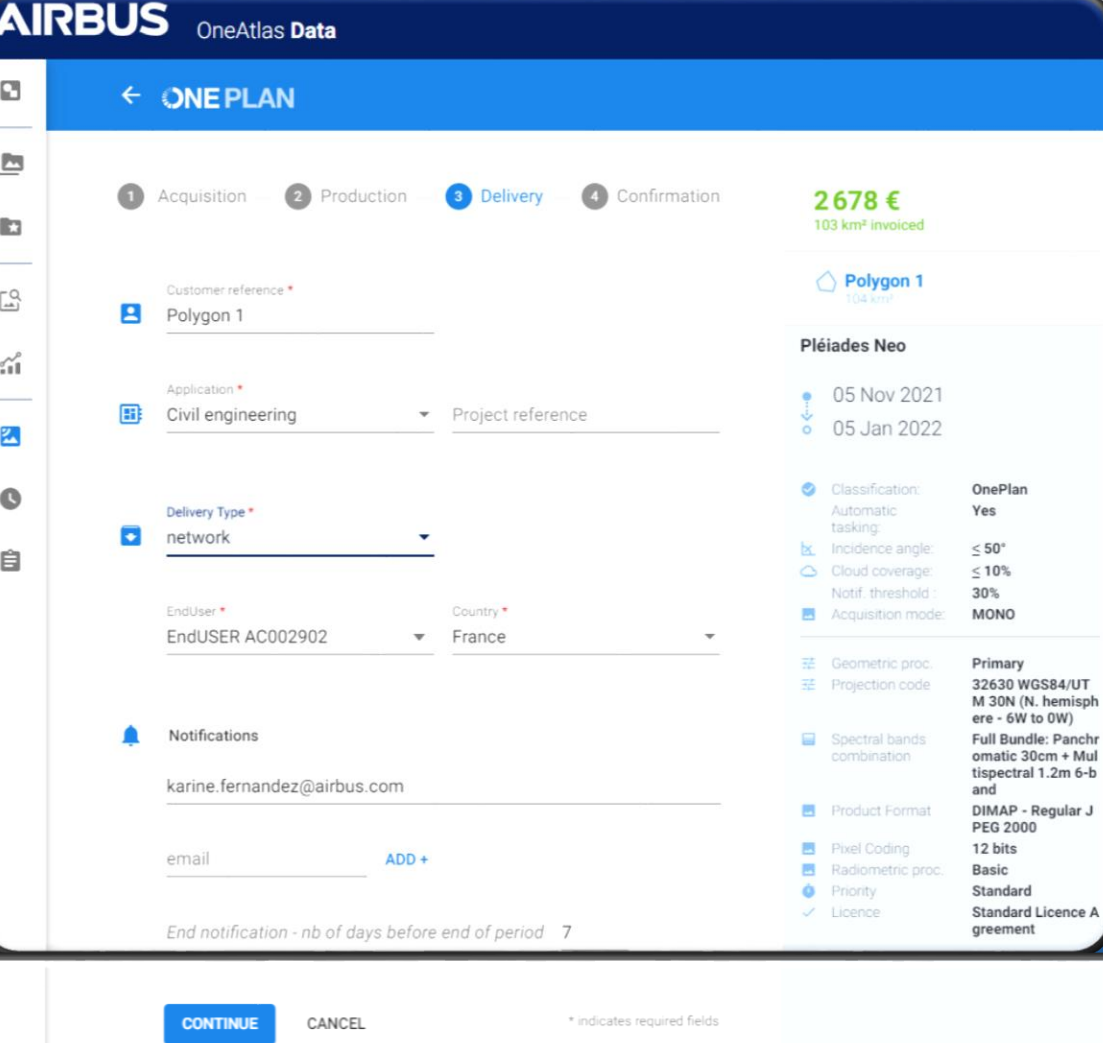

#### **Delivery mode:**

ਸ਼ਿ

 $\sqrt{}$ 

We will proceed with a double delivery:

- Your new collections will be delivered instantly on your OneAtlas Data workspace that will allow you to **stream the image in full resolution available in**  "MyData" for one month.
- The new acquisition will also be available on your FTP customer account.

**Add several email addresses** if necessary to • inform all persons involved in your project.  $+$ 

(ג א<br>(צ א **Full order summary** to check all the requested tasking parameters as well as your processing options.

# **PEFENCE AI Confirm your order**

**For all tasking options**

**ONE DAY** 

Choose your acquisition day

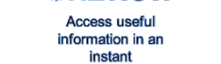

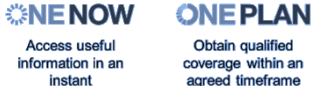

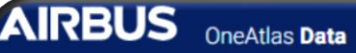

ø

b

D

ń

医

 $\bullet$ 

₿

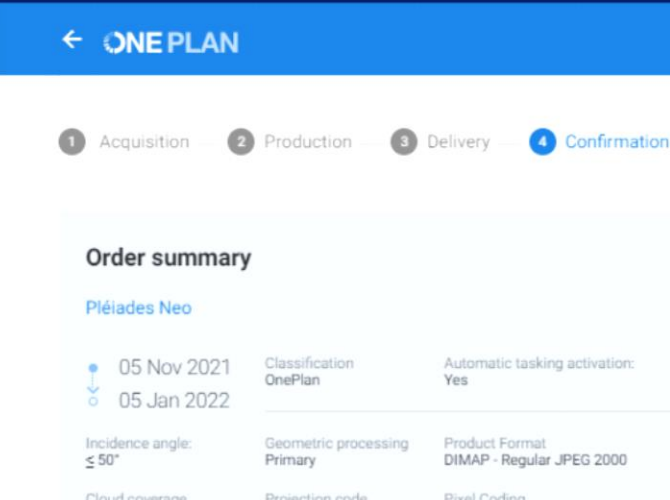

```
32630 WGS84/UTM 30N 12 bits (JPEG 2000) / 16 bits (GeoTIFF)
                         (N. hemisphere - 6W to
                         OW()Acq, notification
                                                   Radiometric processing
                                                   Basic
                         Spectral bands
                         combination
                                                   Priority
                         Full Bundle:
Acquisition mode:
                                                   Standard
                         Panchromatic 30cm +
                         Multispectral 1.2m 6-
                         band
```
A Customer reference Polygon 1

 $\leq 10\%$ 

30%

**MONO** 

threshold:

#### Application Civil engineering

о Delivery type network

I have read and accept the product license (Pleiades Neo OnePlan - Standard Licence Agreement)

I have read and accept the general terms and conditions

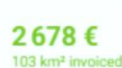

 $\sqrt{\frac{1}{2}}$ 

ਰ

In case of requested tailored support from our tasking team, the tool clearly indicates **"Request for Quotation",** if not your tasking will be **directly integrated in our satellites' tasking plan** for new collections on time and on specifications.

Once you have completed all fields, *click* on **Continue** and you will see your order summary. Tick to accept the product licence for the order, and the terms and conditions, then you can print your order summary. Click **Create Order** to place your order. You will receive an order confirmation by email.

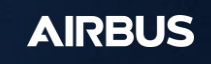

# **BEFENCE AI Track your acquisitions**

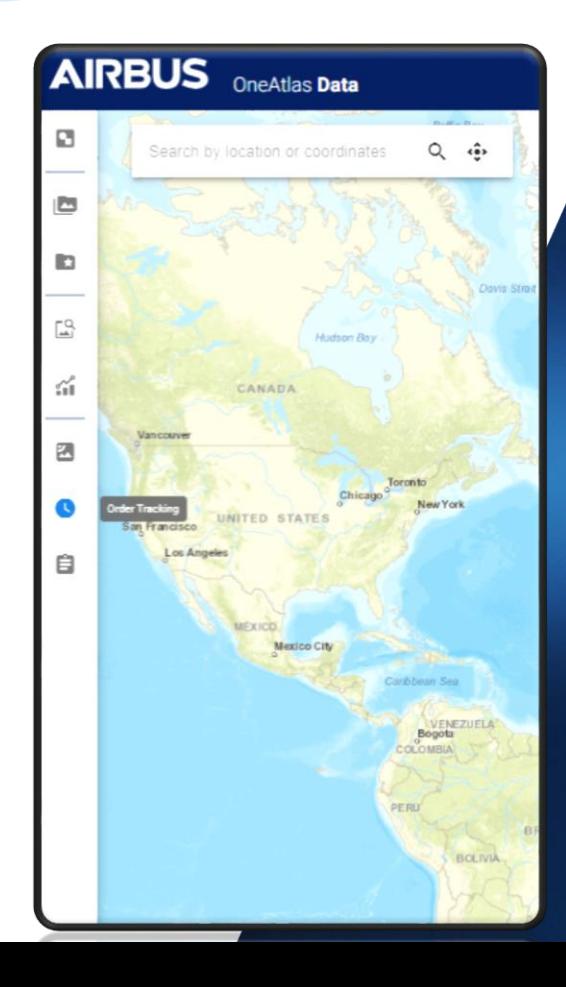

#### ONE TASKING QUICK START GUIDE

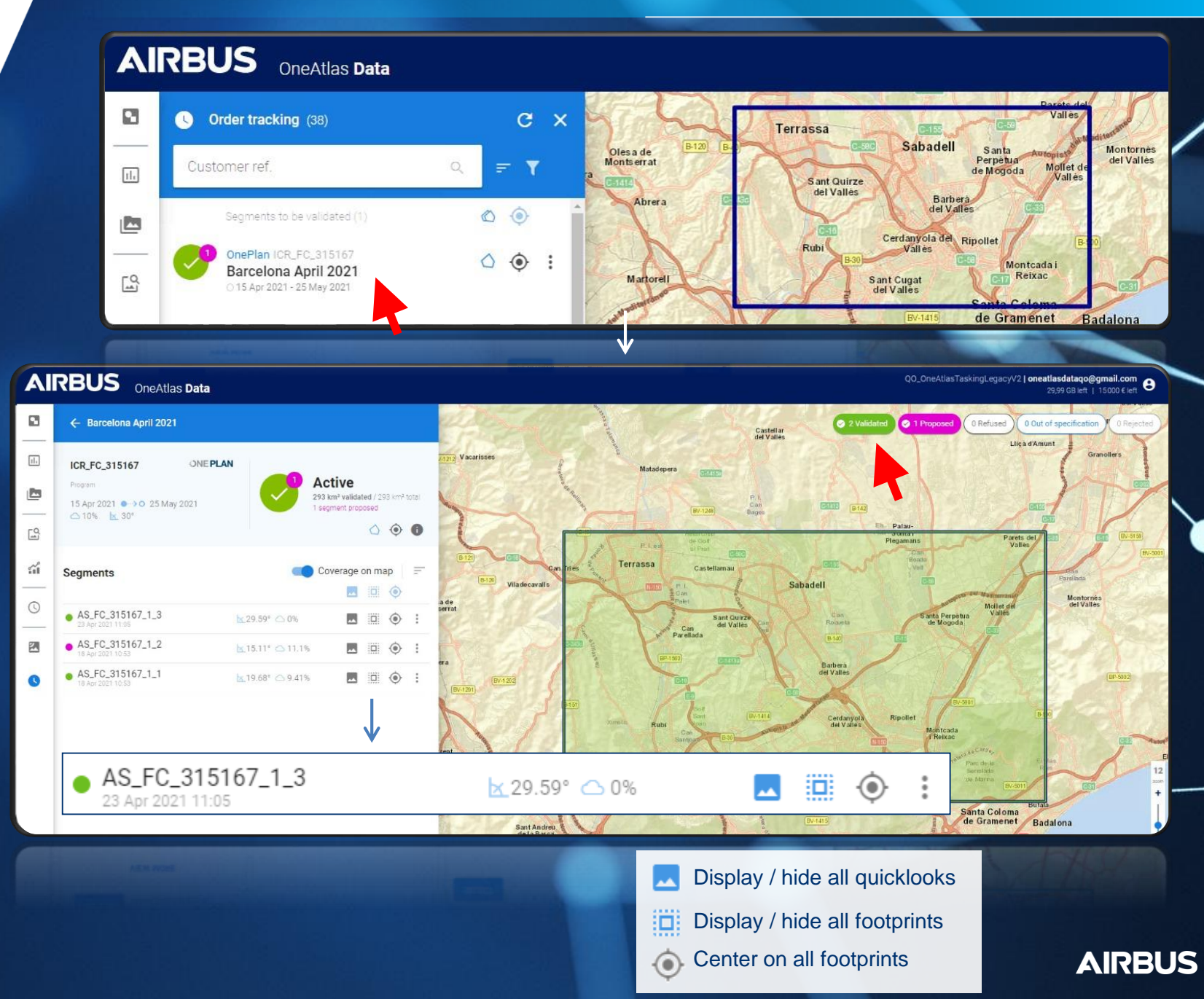

**AIRBUS** 

# **BEFENCE AI Track your acquisitions**

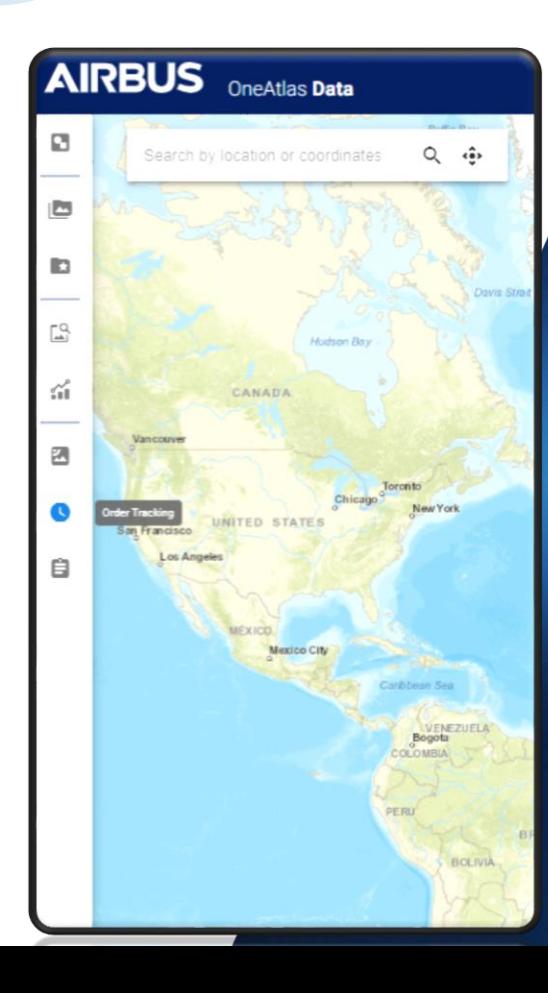

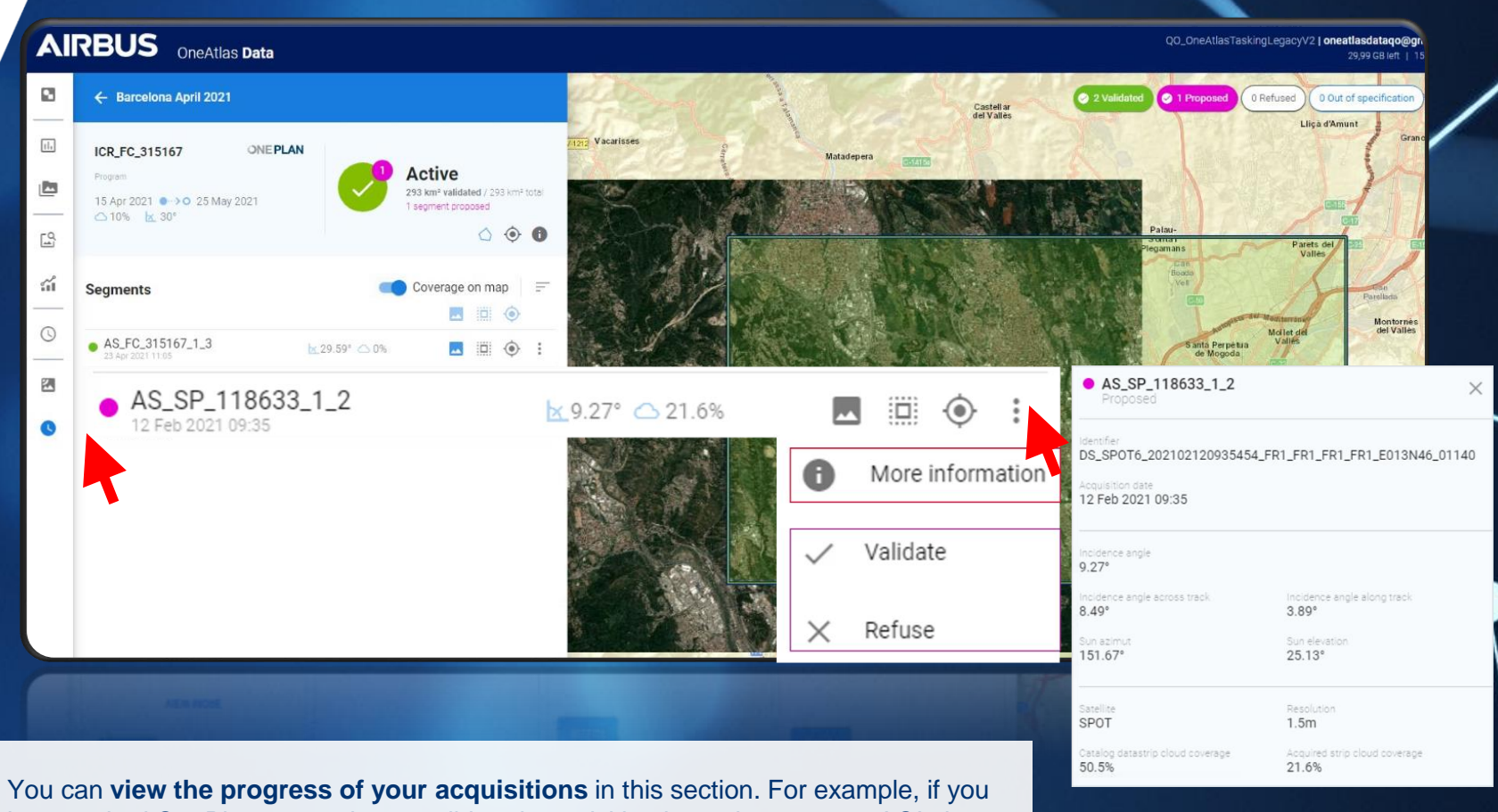

have tasked OnePlan, every time a validated acquisition is made over your AOI, then the percentage of completion of your tasking is updated accordingly. You can also **accept or reject** ('refuse') **new acquisitions**.

When you click on a proposed acquisition (purple data), users can accept or refuse the image. A pop-up will appear, you just have to select 'Validate' or 'Refuse'. If you click on **'more information**', technical information such as the ID of the image, the acquisition date as well as the incidence angle appear.

# **9 Access your Data**

**Once your images are validated**

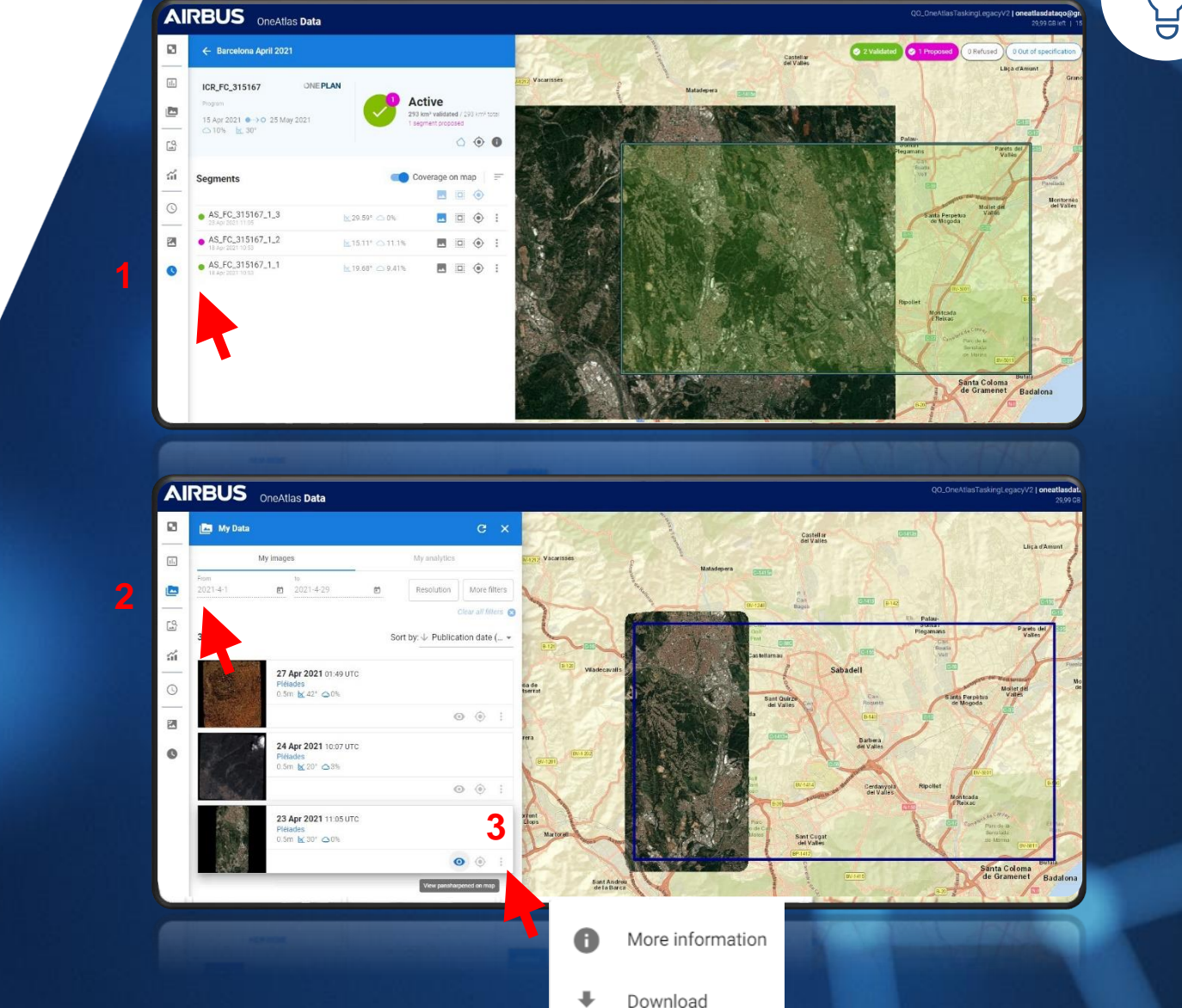

#### ONE TASKING QUICK START GUIDE

 $\sqrt{17}$ 

The **tasking tracking 1** will allow you to:

- **visualize** your image on the map
- **check** the tasking **acquisition progress**
- And/or even decide if you wish to **accept it or not.**

The validated image will be available in **MyData 2** where you can **3** :

- **Immediately access** your pan -sharpened product,
- **Download** your product, Or obtain the **streaming**
- **links** *(available soon for Pléiades Neo).*

ORDER | ONE TASKING QUICK START GUIDE

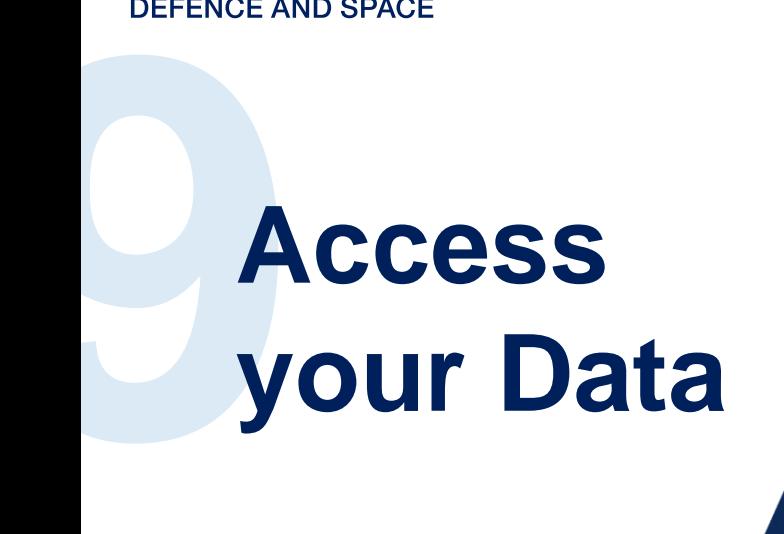

**Once your images are validated**

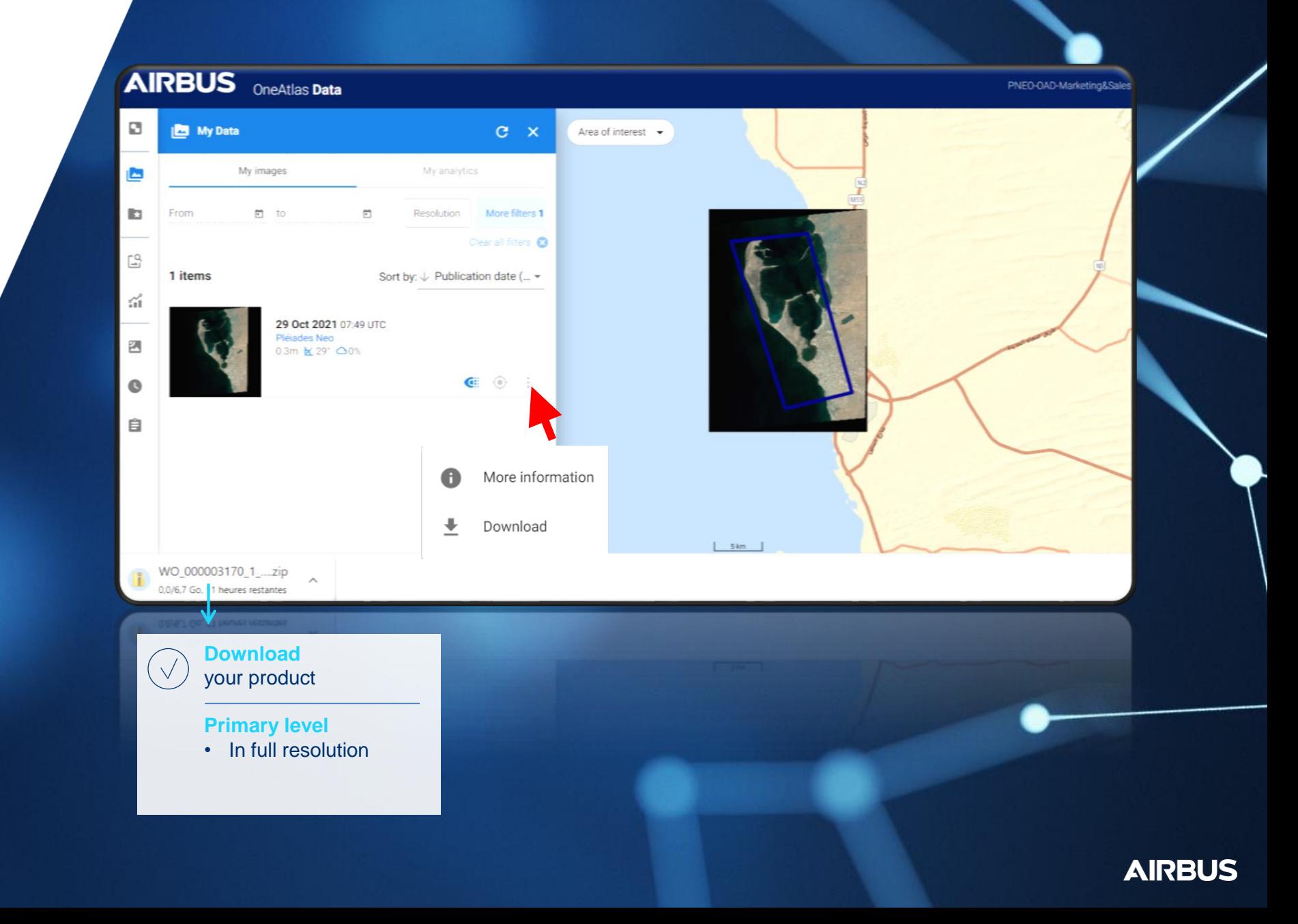

# **Annex**

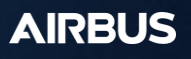

#### ONE TASKING QUICK START GUIDE

### **a. How to create your account?**

- You will first need to create a Web account by **1** [registering here;](https://connect4.intelligence-airbusds.com/adfs/ls/) click on Don't have an account yet? Register
- **2**

Complete the form to create your user account.

Then, you can contact our Customer Care at the following email address: intelligence-Customer\_care@fr.airbus.com

In order to create your account, a verification process is required, and may take a few days.

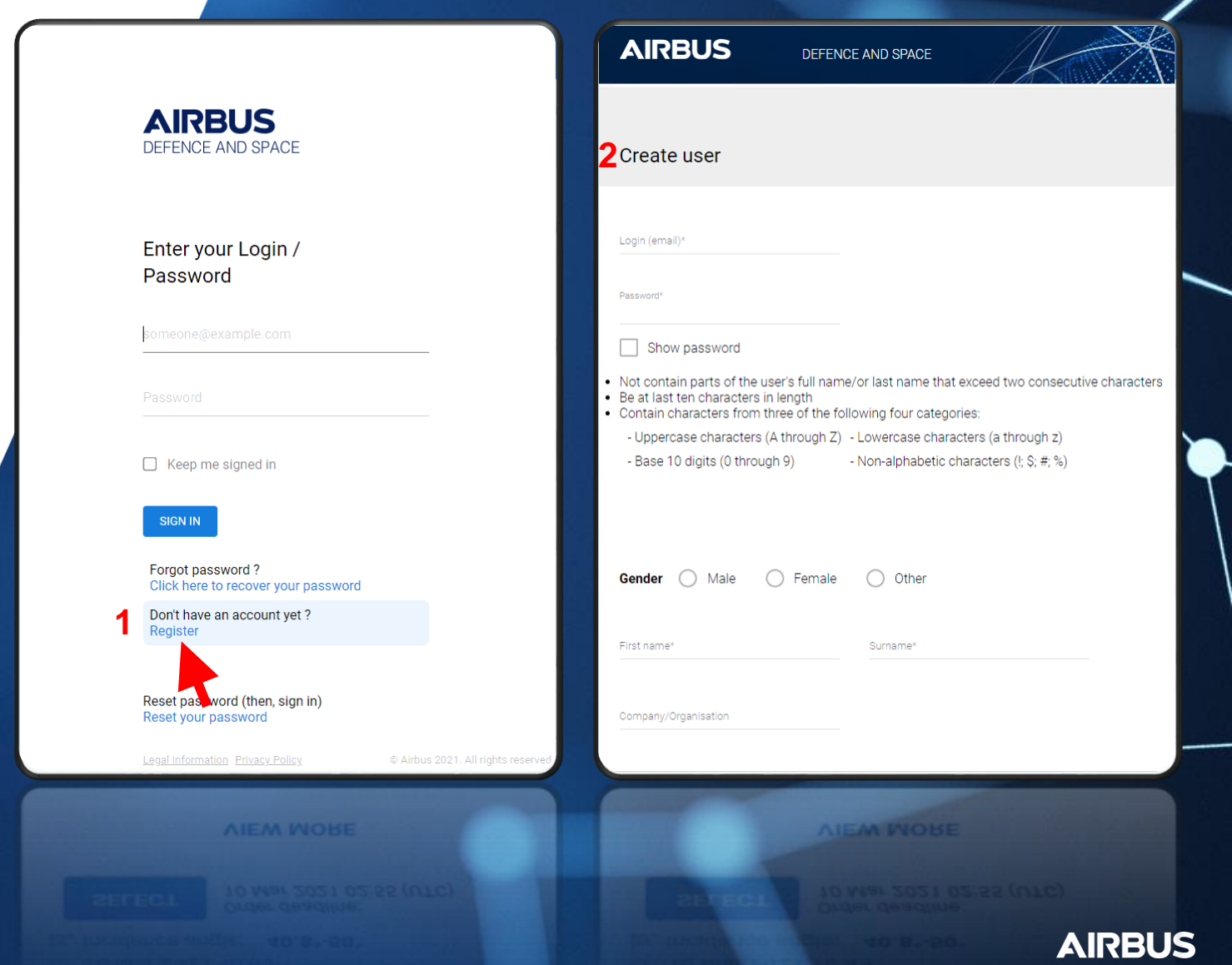

**b. How to access ONE TASKING in OneAtlas?**

**2 possibilities** to log into the online tool

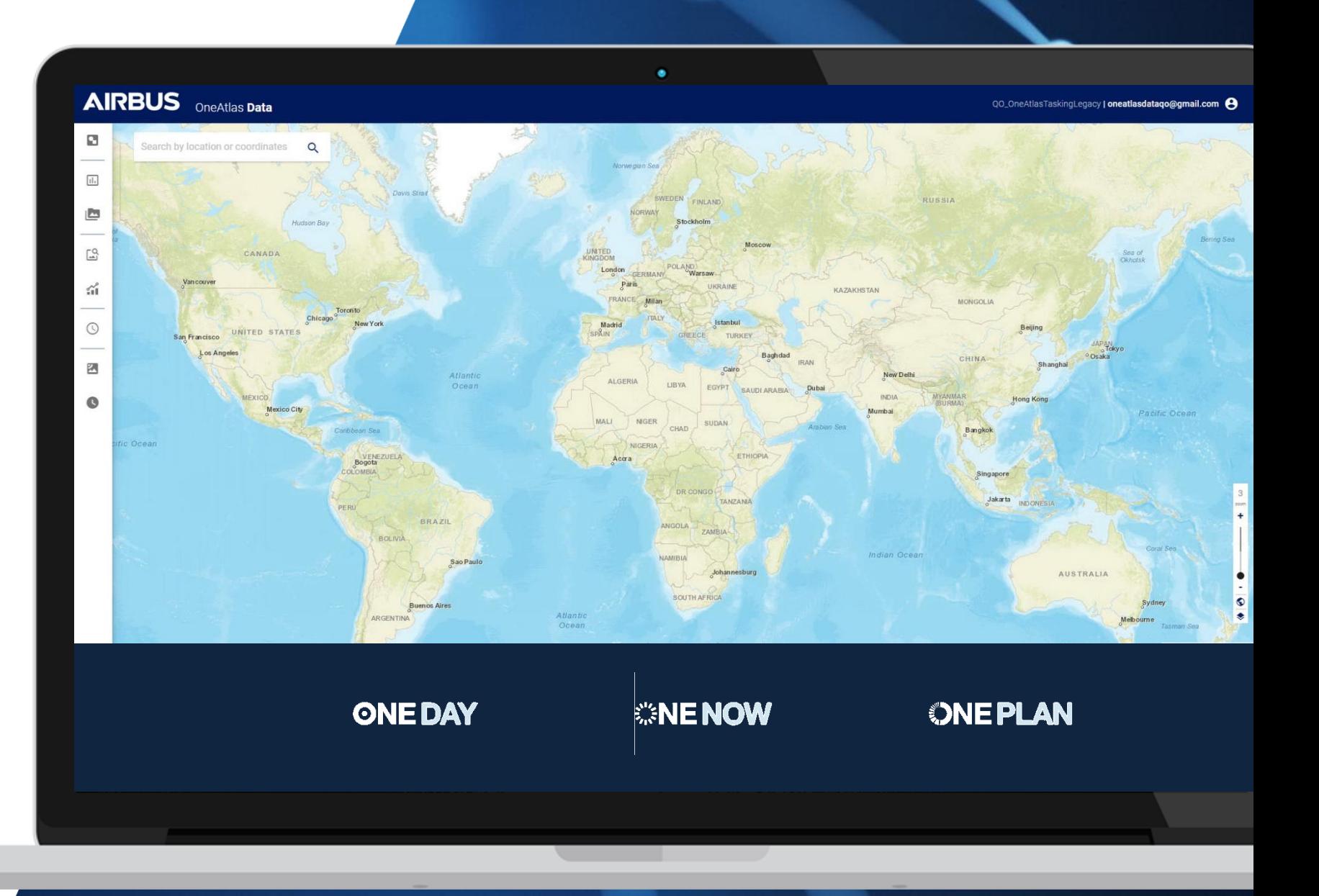

### **Log into the online tool**

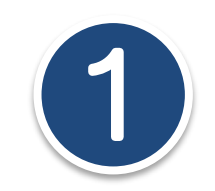

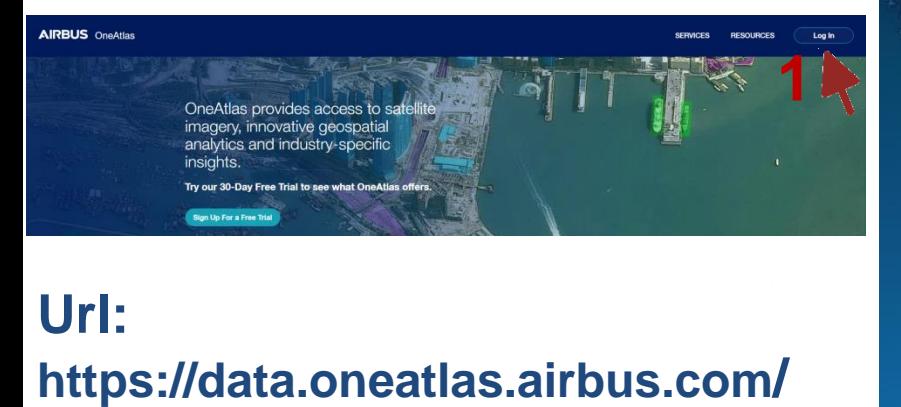

### **Url: https://data.oneatlas.airbus.com**

- Click on "Log In" 1
- Then enter your login **2**: your email address (UCA account)
- & Password: *xxxx*

**Important note:** Please note that OneAtlas Data Platform runs best on Google Chrome or Firefox.

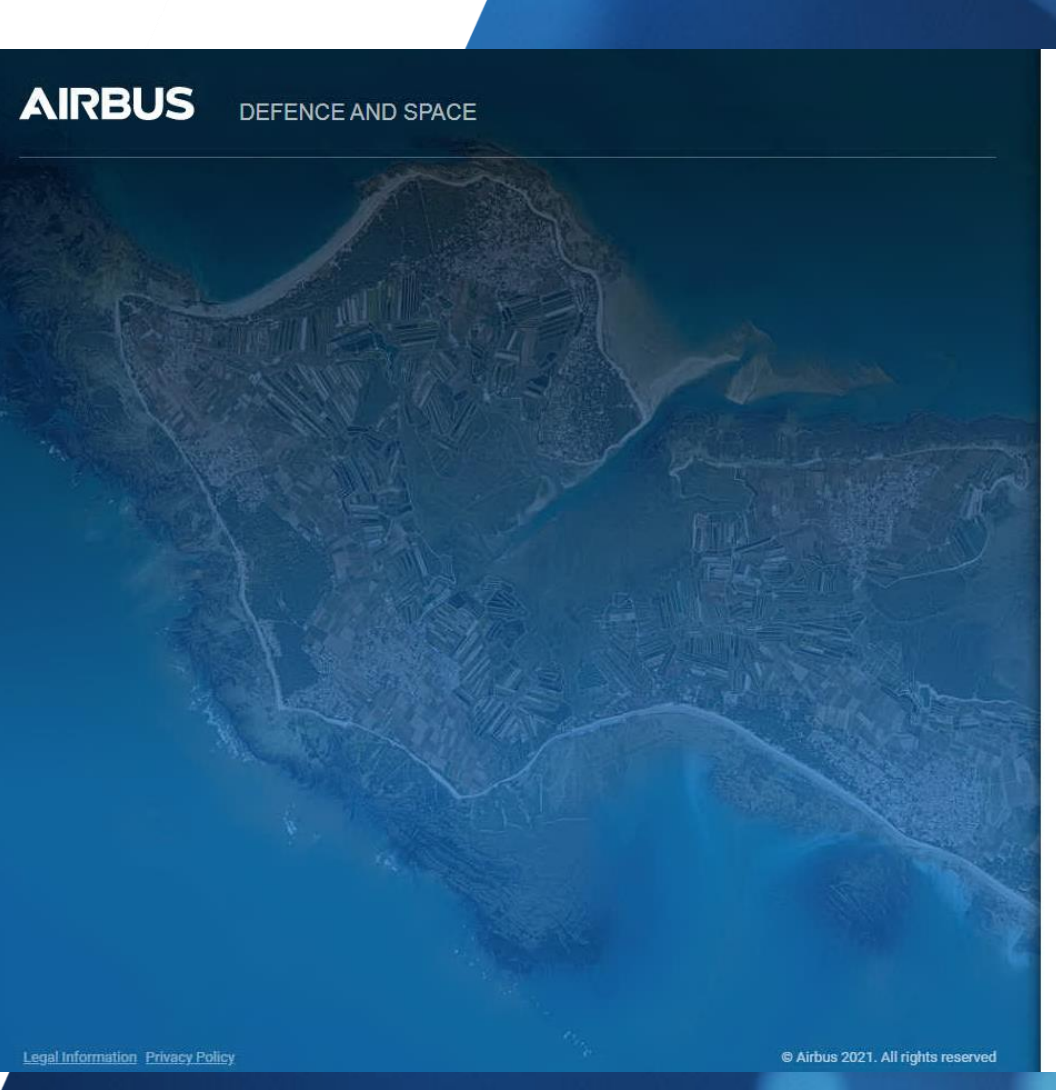

### Enter your Login / Password someone@example.com Keep me signed in **SIGN IN** Forgot password? Click here to recover your password Don't have an account yet? Register Reset password (then, sign in) Reset your password

**2**

## **Log into the online tool**

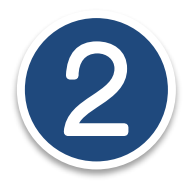

### **https://oneatlas.airbus.com**

- Click on "My Services" **1**
- Then on "One Tasking" **2**
- Click on "Access" **3**
- -> You can now task our satellites!

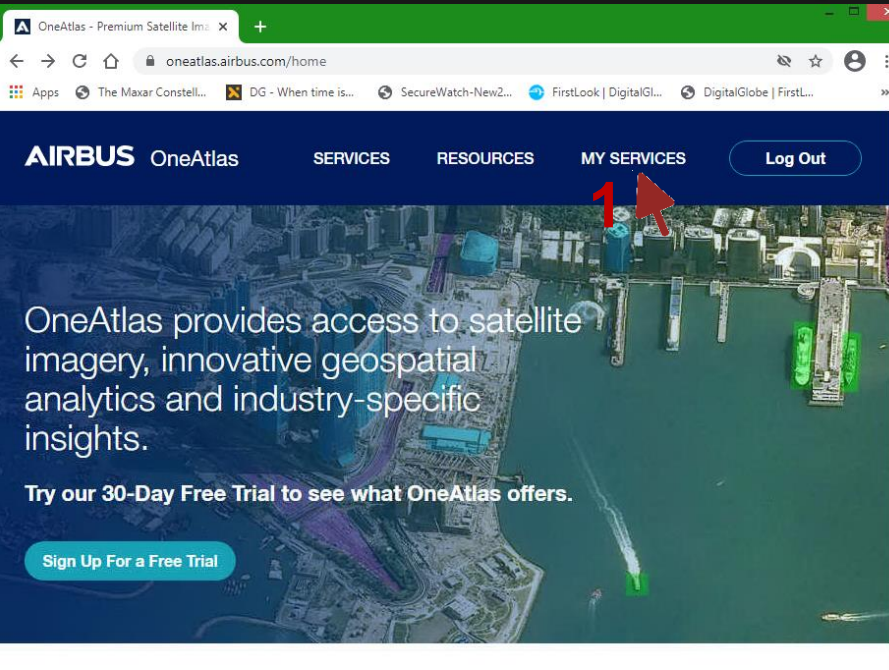

#### What is OneAtlas?

#### **Connecting Satellite Data and Insights to Help Empower Users**

From high resolution satellite imagery to industry-specific insights, our vision is to empower users by getting accurate and reliable geospatial information where it's needed as quick as possible. It all starts with our satellite imagery services - leveraging the power of the Airbus constellation of satellites and adding flexible ways for users to get access and use the geospatial data.

Our satellite imagery services are the core of OneAtlas, but we are also leveraging other Airbus and partner expertise to provide industry-specific geospatial analytics that help solve problems for customers who do not do their own imagery analysis.

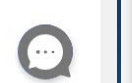

٠

### **My Services**

**Imagery Access to highest resolution satellite imagery from Airbus** 

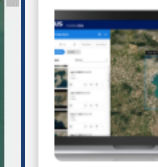

#### **Living Library**

Active until 31-Dec-2025

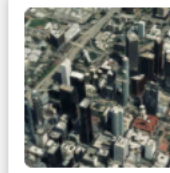

#### **3D Textured Model**

Active until 31-Dec-2025

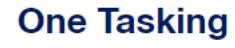

**2**

My Services

**One Tasking** 

**3**

**Access** 

**AIRBUS** 

**Important note:** Please note that OneAtlas Data Platform runs best on Google Chrome or Firefox.

### **b. Acquisitions Status**

#### **Refused:**

• This is an acquisition offered, but which has been rejected by the customer directly from the portal

#### **Out of specification:**

• An acquisition **which doesn't match exactly** with the customer's specifications, automatically qualified by the system or a tasking operator

#### **Rejected:**

• An acquisition **which doesn't match** the customer's specifications at all, automatically qualified by the system or a tasking operator

#### **Standard validation thresholds**:

- Cloud cover <10% : Validated
- >10% cloud cover <30%: Proposed
- >30% cloud cover <65%: Out Of Specifications
- >65% cloud cover: Rejected

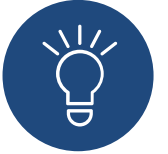

You can set the **proposed validation threshold** according to your needs!

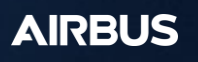

## **c. How to download your Pléiades Neo products**

In the following pages, we'll explain how to download your Pléiades Neo using the download link made available in the product delivery notification received by email.

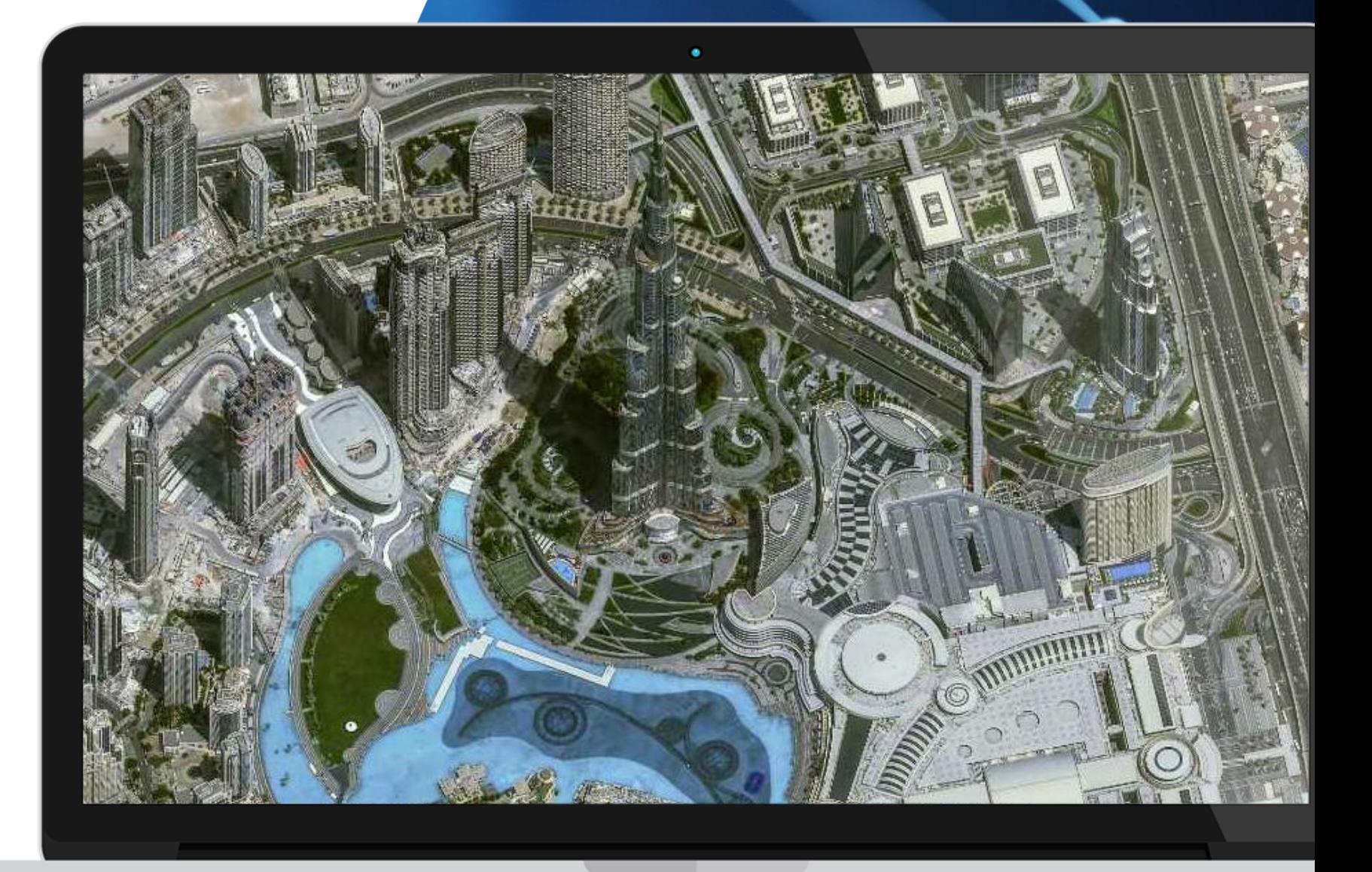

#### ONE TASKING QUICK START GUIDE

### **Delivery notification**

- 1. Once the user gets the delivery notification, click on the following link at the bottom of the notification
- 2. The user will be prompted to login with API credentials:

The username is: APIKEY The password requires an API key, which has to be generated (see next page)

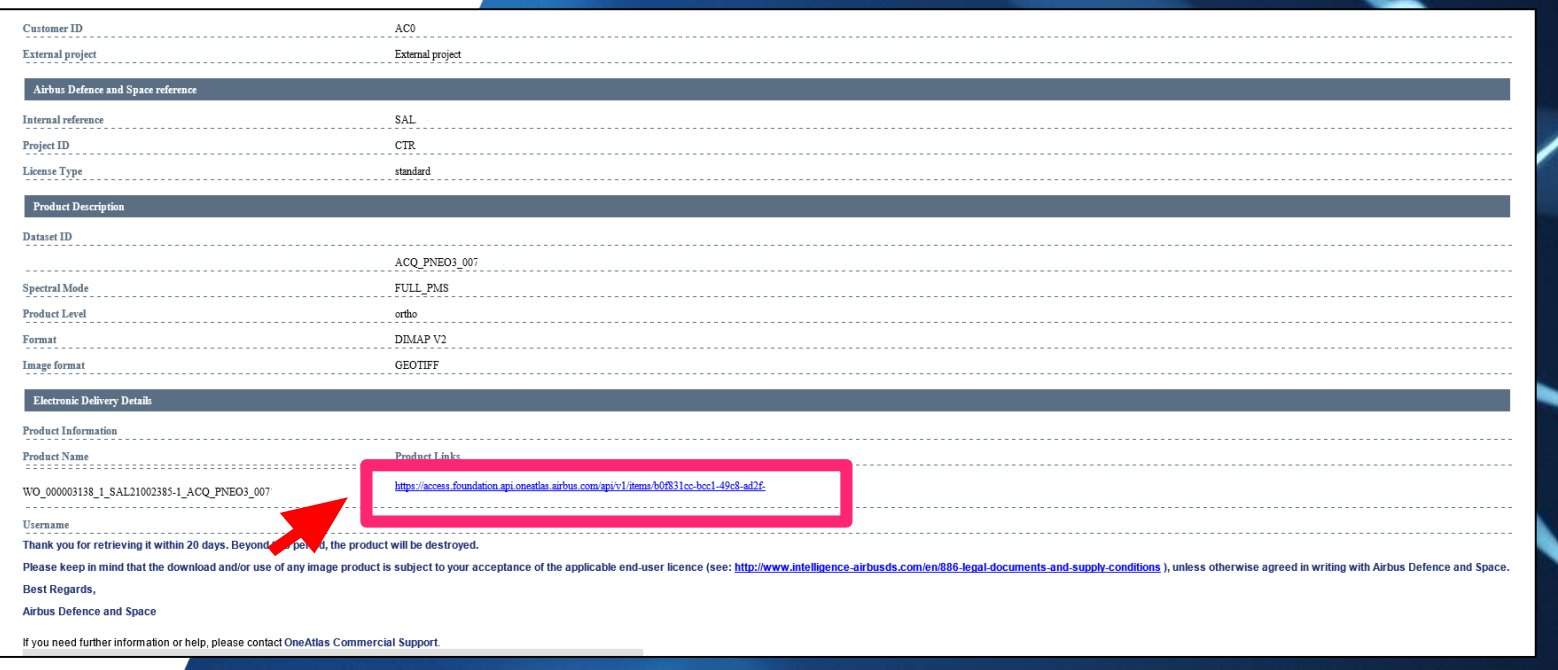

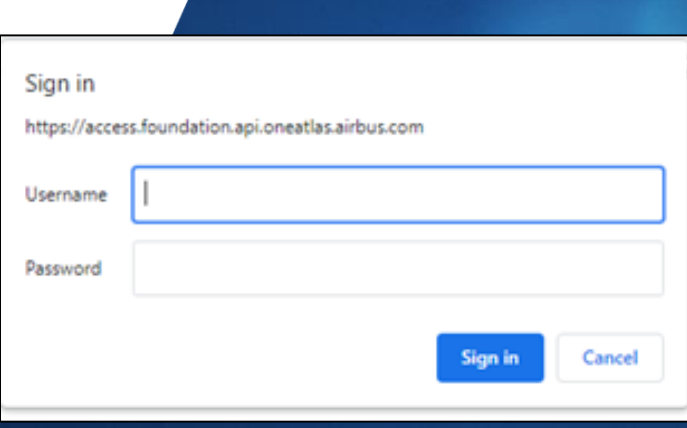

#### ONE TASKING QUICK START GUIDE

### **Get an API Key**

- 1. Connect to the **OneAtlas Developer** Portal
- 2. Click on « Get Your API Key »
- 3. On « My API Keys » page, click on create an API key
- 4. Enter the name of your API key (e.g.: TEST) and enter an expiration date
- 5. Click on the « copy/paste » symbol to get your API key or the « view » icon to read it
	- View  $\odot$

Copy/paste

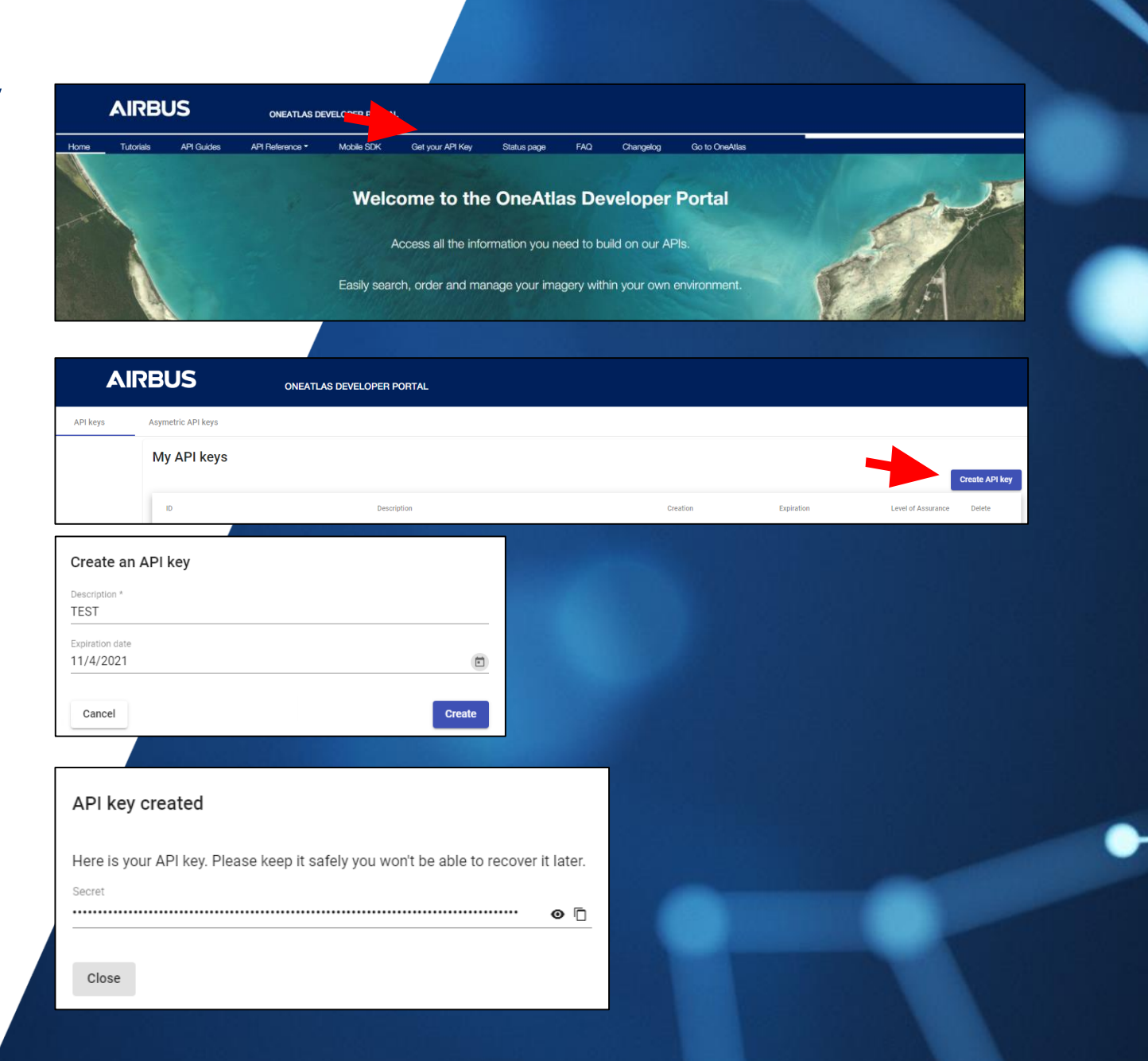

## **Download your product**

1. Use the download link in the delivery notification at the bottom

2. Enter your credentials Username: APIKEY Password: use the password previously generated

Your download will then automatically start.

If your need any technical assistance, do not hesitate to contact our team: [intelligence-customertechnicalsupport@fr.airbus.com](mailto:intelligence-customertechnicalsupport@fr.airbus.com)

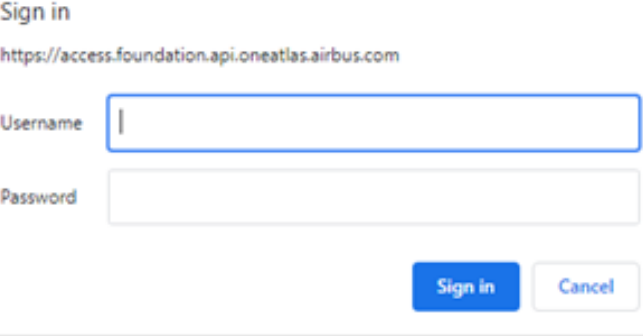

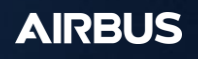

# **ONE TASKING** in **OneAtlas**

# **Thank you!**

For more details, feel free to contact your Sales or Customer Care representative!

40.427°<br>23.642°

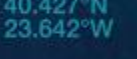

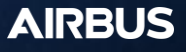